# **ООО «СОЦ-Информ»**

# **Работа со счетами ОМС**

**Краснодар 2024 г.**

## Оглавление

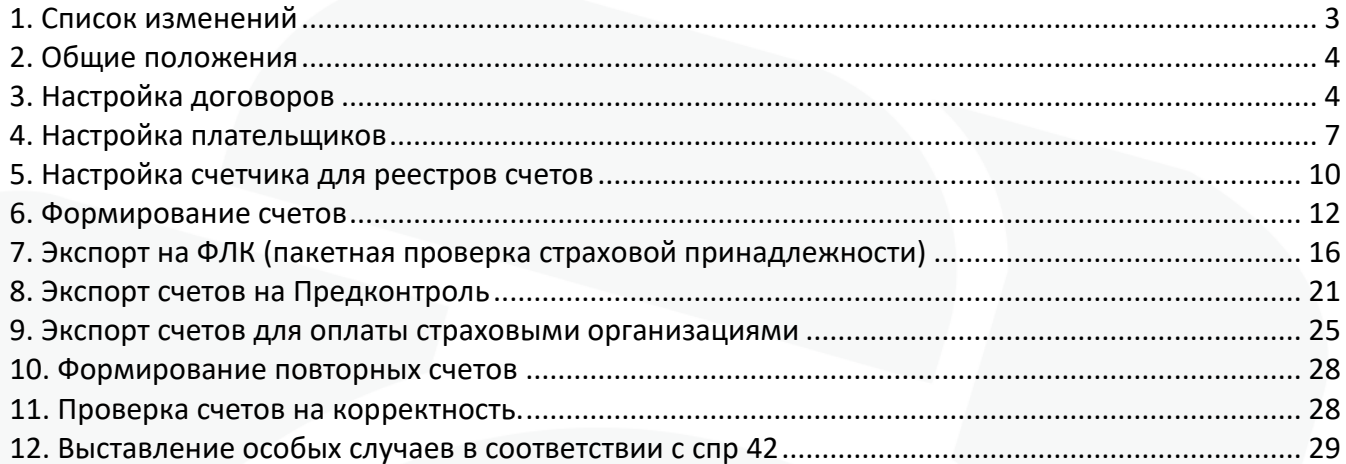

### **1. Список изменений**

<span id="page-2-0"></span>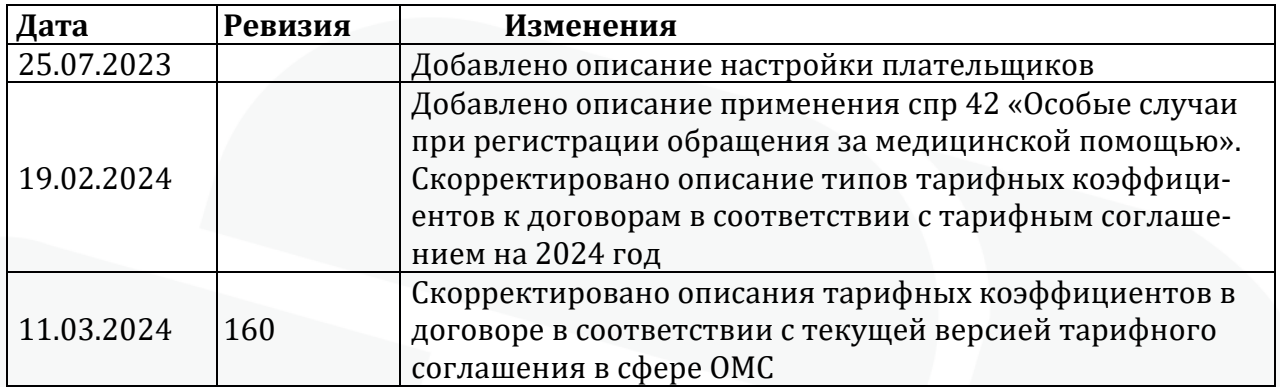

#### **2. Общие положения**

<span id="page-3-0"></span>МИС КПС «САМСОН» в соответствии с «Положением о порядке информационного обмена в сфере обязательного медицинского страхования на территории Краснодарского края»(далее Положение), утвержденного приказом ТФОМС КК от 05.03.2022 г № 87-П, позволяет формировать счета за оказанную медицинскую помощь в формате, предусмотренном Положением и подавать их на оплату .

Положение, а также справочники в соответствии с перечнем НСИ, указанные в нем размещаются ТФОМС КК на ресурсе [http://kubanoms.ru/infirmac\\_obmen1.html](http://kubanoms.ru/infirmac_obmen1.html). Актуализация необходимых справочников, использующихся для сдачи счетов за оказанную медицинскую помощь, может производиться:

- в процессе обновления МИС «Самсон»

- при помощи отдельной утилиты «Импорт реестр», входящей в состав клиента МИС Самсон (спр 18, 01, 81 и 02)

- настройкой справочников в МИС в соответствии с рекомендациями в инструкциях к обновлениям.

#### **3. Настройка договоров**

<span id="page-3-1"></span>Справочник договоров находится в меню Расчет – Договоры. Справочник договоров каждая медицинская организация ведет в соответствии со своими формами учета. Допустимо как ведение единого договора для ОМС на все виды помощи, по всем подразделениям (при условии, что тарифы на услуги в подразделениях одинаковые) так и ведение отдельных договоров на различные подразделения, типы помощи и виды услуг. Решение о необходимом уровне детализации учета принимается в каждой МО исходя из его бизнес процессов и задач.

В договоре требуется указать в обязательном порядке:

Тип Финансирования – ОМС/бюджет/ платные услуги/целевой

Группа

Номер

Дата период С

Получатель – текущая МО

ИНН, ОГРН, Расчетный счет, и Банк заполняются автоматически по данным, введенным в справочнике организаций для текущей организации

Плательщик – Территориальный Фонд ОМС

ИНН, ОГРН, Расчетный счет, и Банк заполняются автоматически по данным, введенным в справочнике организаций для территориального фонда ОМС

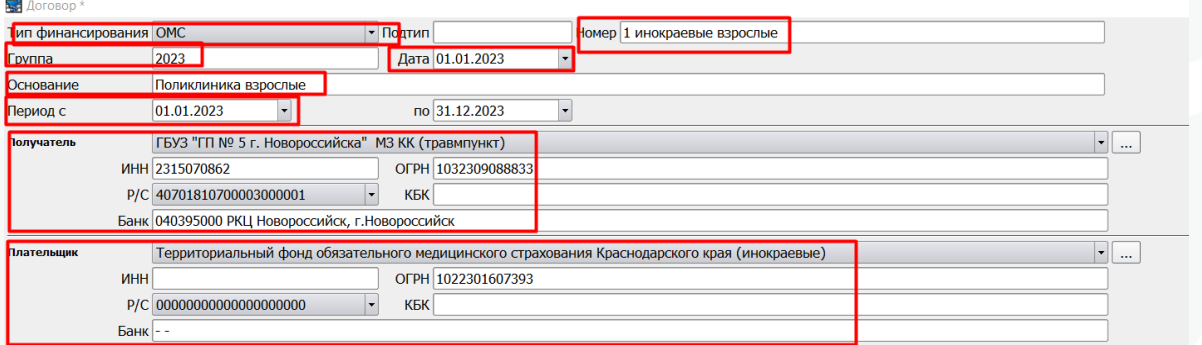

На вкладке Спецификация настраиваются типы событий, для которых будет применяться данный договор. К одному договору может быть привязано несколько событий, равно как и к одному типу события может быть привязано несколько договоров. В последнем случае, при создании случая обслуживания на пациента в событии подберется первый из подходящих по настройкам договор.

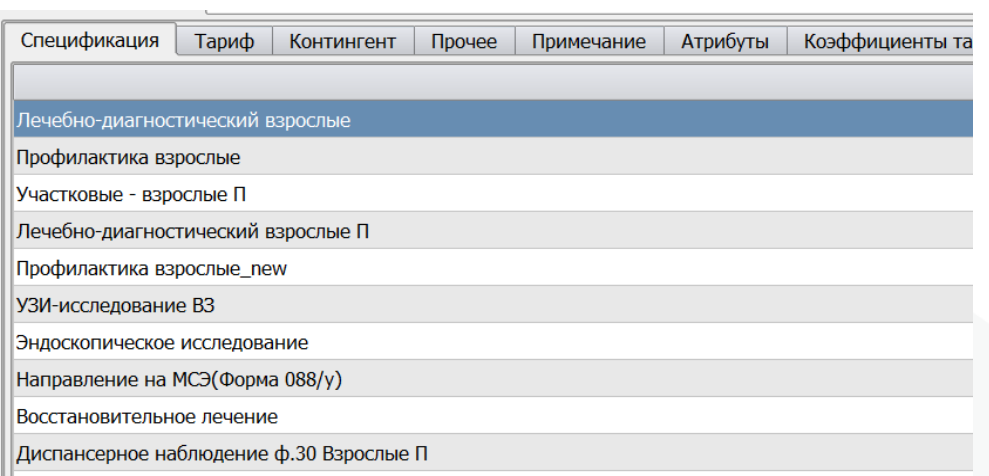

Если в спецификации не указано ни одного типа события, договор будет подбираться ко всем типам событий.

На вкладке Тариф вносятся все услуги из спр 22, которые должны выставляться по данному договору. Обязательны к заполнению поля:

- Тарифицируется. Для Краснодарского края используется только 3 вида тарификации:
	- - Мероприятие по количеству для тарификации по услугам
		- - Краснодар, П13: событие по КСГ с учетом длительности и операций для стационарных и стационарозамещающих видов помощи
	- - Мероприятие по УЕТ для стоматологических услуг
	- Услуга. Выбирается услуга из справочника услуг спр 18
- Дата начала обязательно
- Дата окончания при закрытии тарифа
- Период контроля дата услуги
- УЕТ для стоматологических услуг
- Цена обязательно

• Второй тариф с – для услуг КСГ из 71 справочника должно быть указано значение 1, для прочих КСГ – 3.

• Для ксг так же должны быть заполнены следующие столбцы: Третий тариф с значением 31, сумма второго тарифа и сумма третьего тарифа должны быть равны цене КСГ. (При добавлении тарифа через кнопку Добавить данные столбцы заполняются для КСГ автоматически).

На вкладке Контингент настраиваются ограничения по подбору договора для различных категорий пациентов. Если ограничения не заданы, то действуют только условия на вкладке спецификация.

Пример настройки для пациентов, имеющих краевой полис ОМС

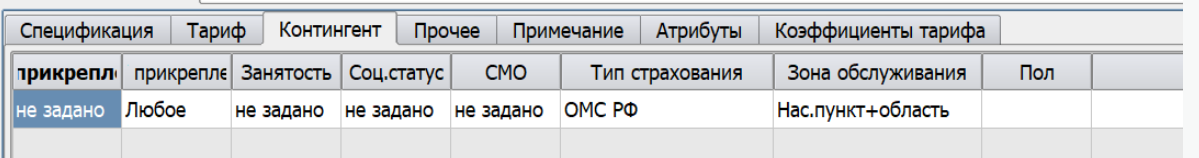

Для инокраевых<br>Банк 010349101 Банк

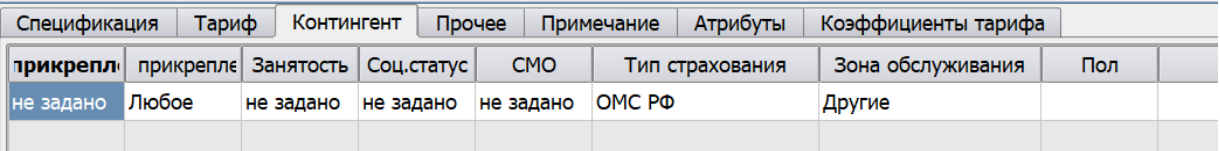

Если привязать каждый договор к типу страхования ОМС, а в 1 договоре не указывать контингент вообще, то для пациента без полиса подберется именно этот договор. Таким образом, все пациенты без полиса будут привязаны к 1 договору, по которому есть возможность не формировать счета вообще.

На вкладке Прочее должны быть указаны параметры как на скрине:

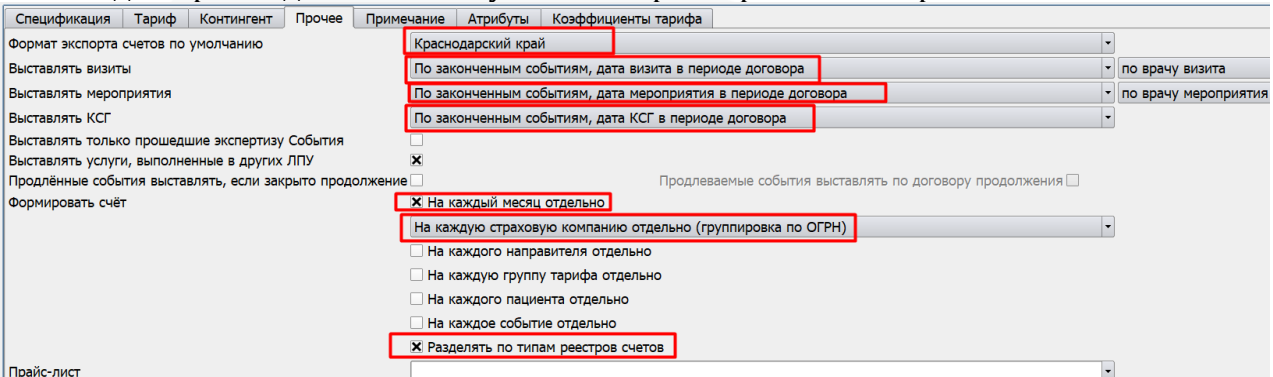

Вкладки Примечание и Атрибуты не используются в учете Краснодарского края. На вкладке Коэффициенты тарифа для договоров, использующихся по стационару необходимо наличие коэффициентов:

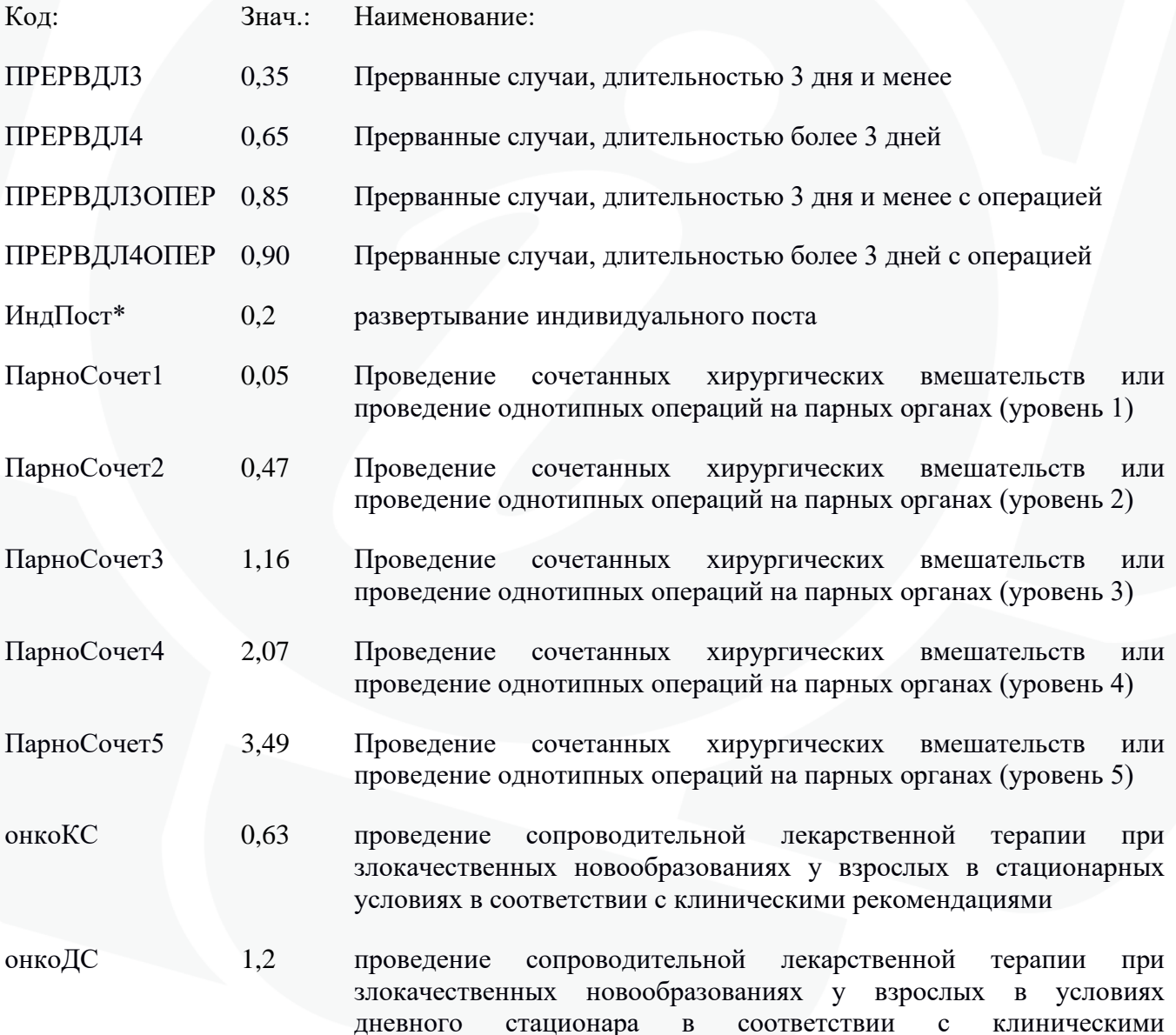

рекомендациями

 $\frac{1}{2}$  *Doroson*<sup>3</sup>

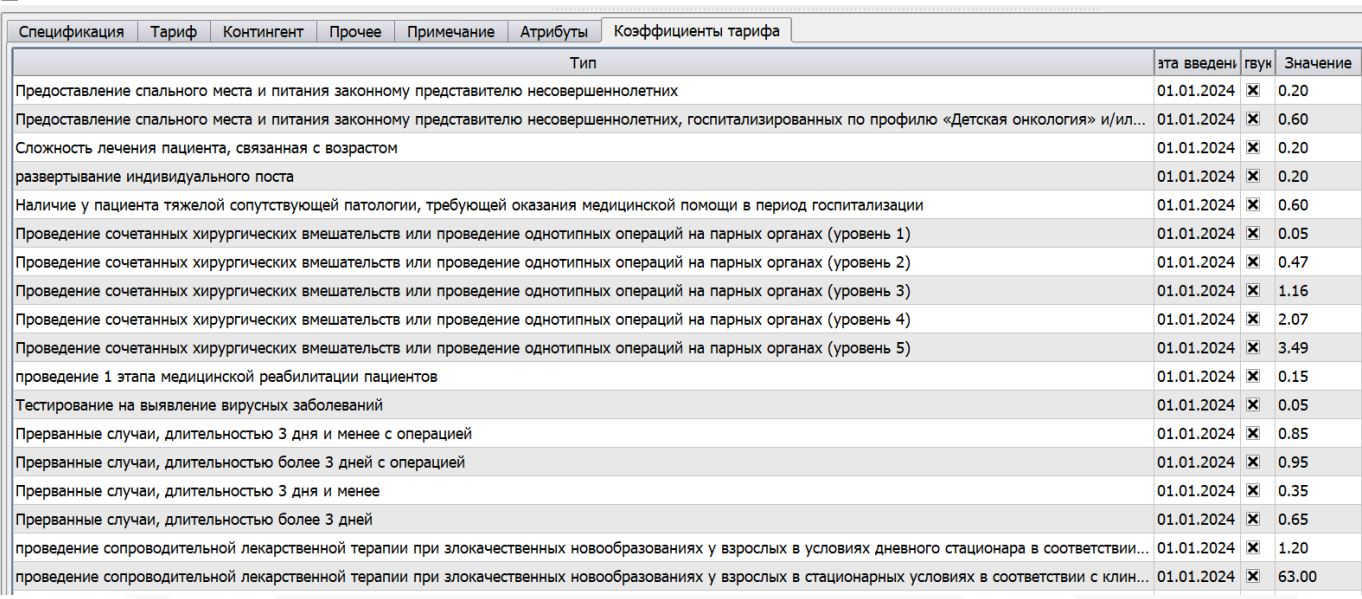

Использование коэффициентов, помеченных символом «\*», при расчете стоимости случаев лечения будет внедряться в последующих обновлениях МИС Самсон по мере уточнения алгоритмов их применения.

В зависимости от профиля МО список может быть меньше. Указанные коэффициенты актуальны на 01.03.2024, конкретные значения должны быть скорректированы с учетом действующего тарифного соглашения.

#### **4. Настройка плательщиков**

<span id="page-6-0"></span>В МИС КПС «САМСОН» реквизиты плательщиков выгружаются в счет фактуры, входящие в состав архивов с реестрами счетов при экспорте по Положению 26. В связи с этим необходимо настроить в МИС в справочнике организаций страховые компании, являющиеся плательщиками на территории Краснодарского края.

В справочнике Учет - Организации необходимо найти головные СМО Краснодарского края из спр 02. Пример параметров фильтра представлен на рисунке ниже.

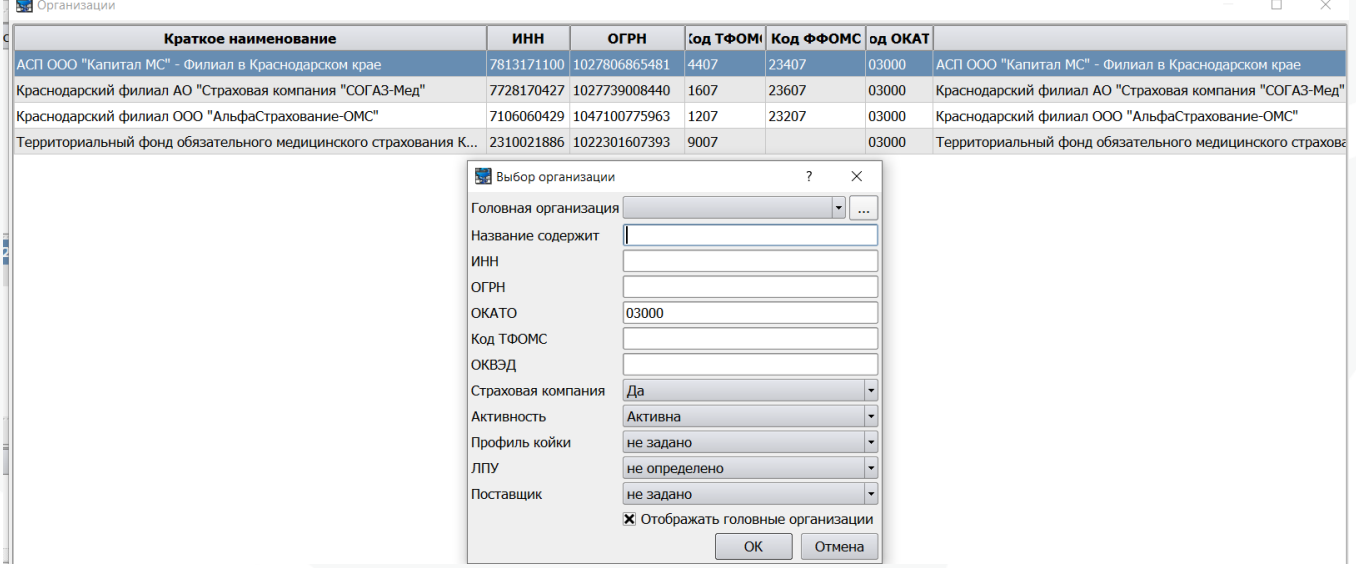

Для каждой СМО на вкладке основная информация должны быть заполнены поля:

- Полное наименование
- Наменование
- Адрес ( в текстовом поле или по КЛАДР)
- ОГРН
- -ИНН

-КПП

Ш

- ОКАТО в виде 5-ти значного кода
- Код ФФОМС по справочнику <http://10.0.1.179/nsiui/Dictionary/1.2.643.5.1.13.13.99.2.183>
- Код ТФОМС из спр 02 поле CODE
- Отметка Страховая компания включена
- Отметка активна Включена
- Регион Краснодарский край

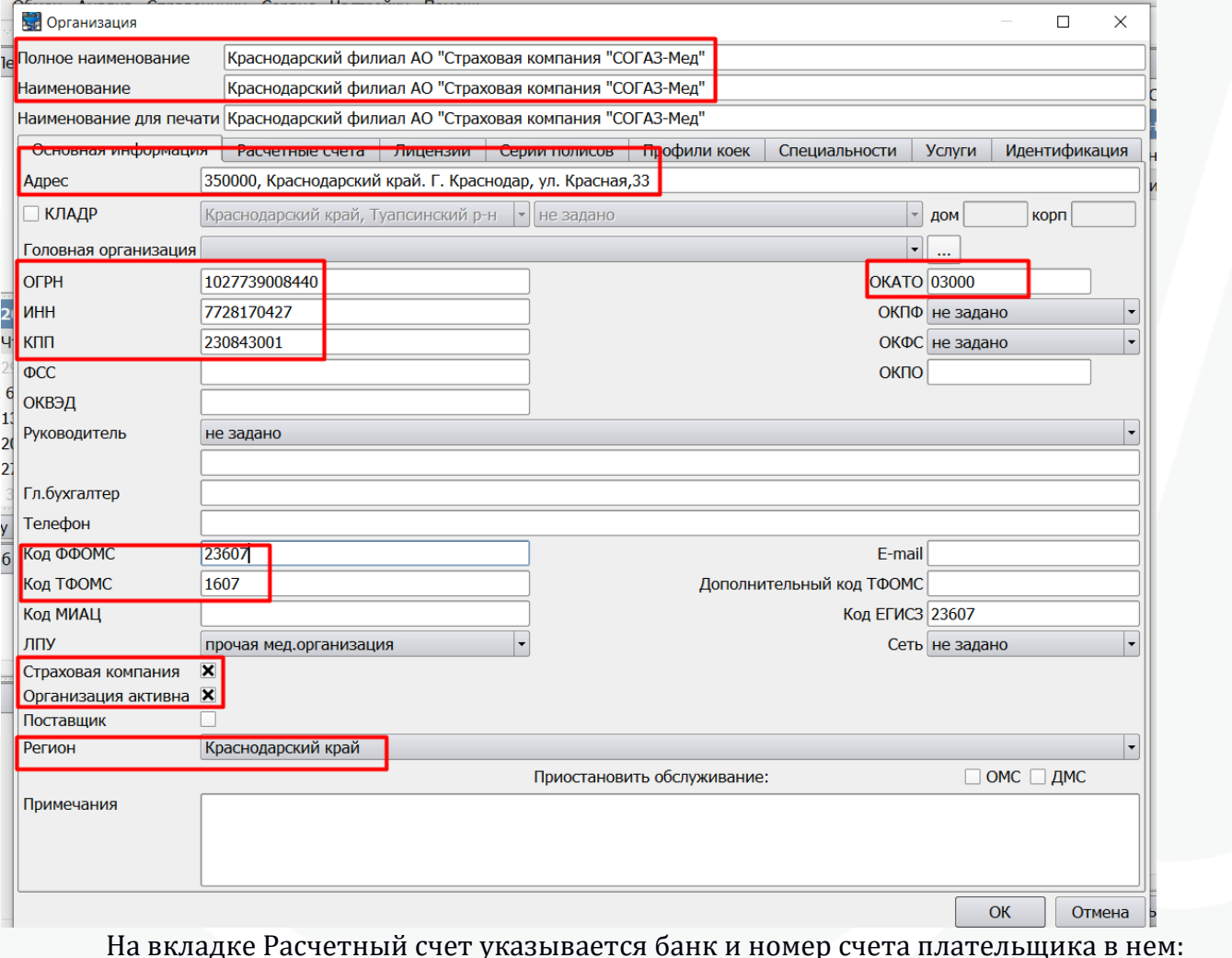

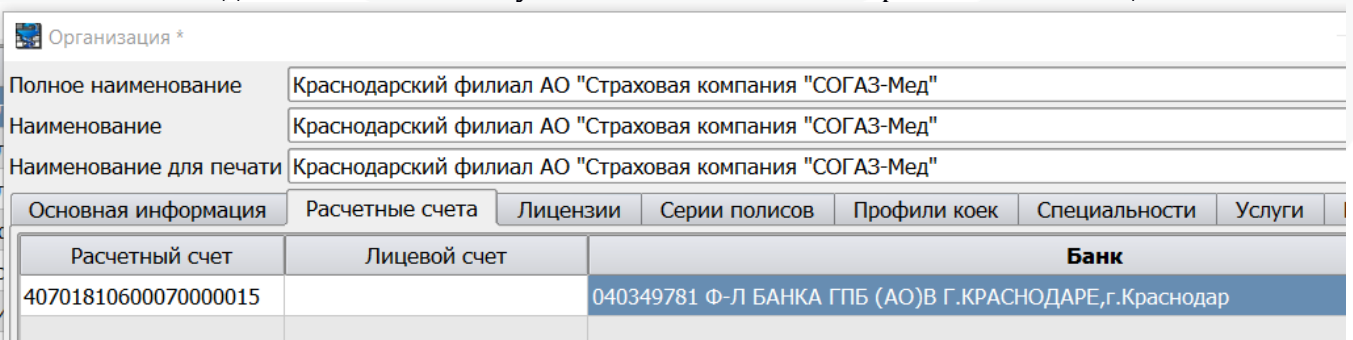

Банки и их реквизиты настраиваются в Справочники-Организации - Банки

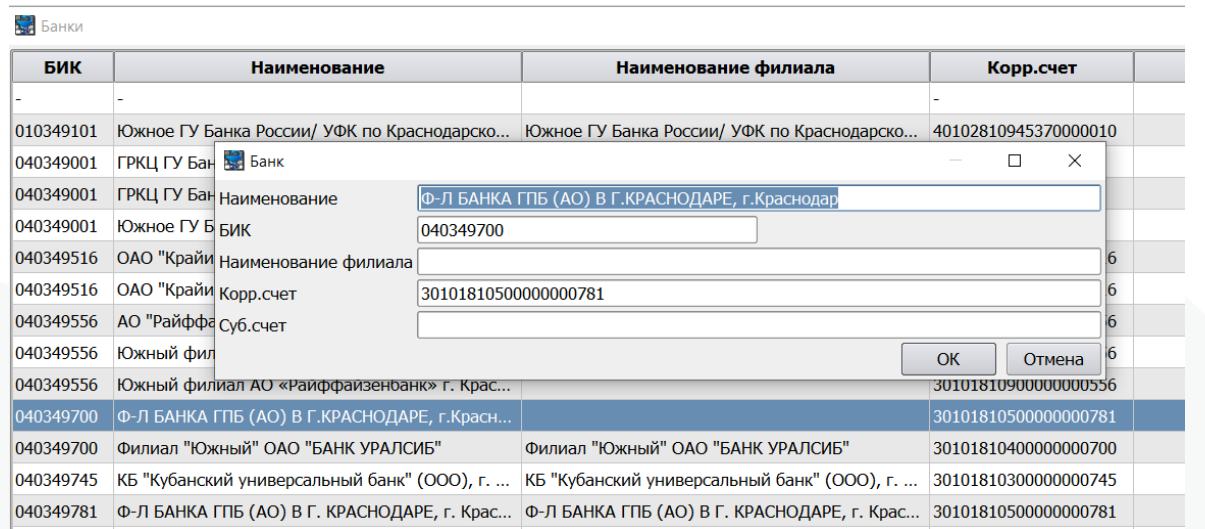

На вкладке Идентификация необходимо указать идентификатор по системе «Реестр СМО ФФОМС» из справочника [http://10.0.1.179/nsiui/Dictionary/1.2.643.5.1.13.13.99.2.183.](http://10.0.1.179/nsiui/Dictionary/1.2.643.5.1.13.13.99.2.183) Это необходимо для выгрузки электронных документов.

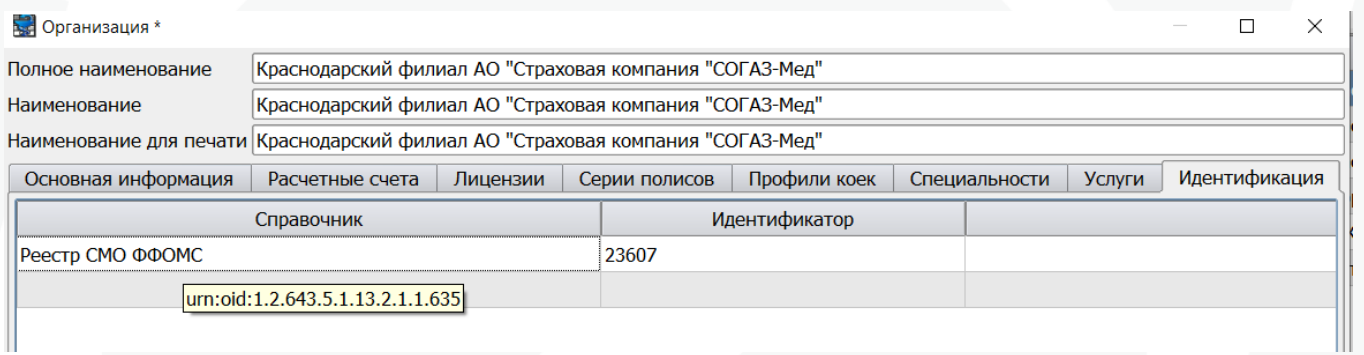

Территориальный фонд ОМС Краснодарского края также должен присутствовать в справочнике организаций. Пример настройки представлен на рисунке ниже.

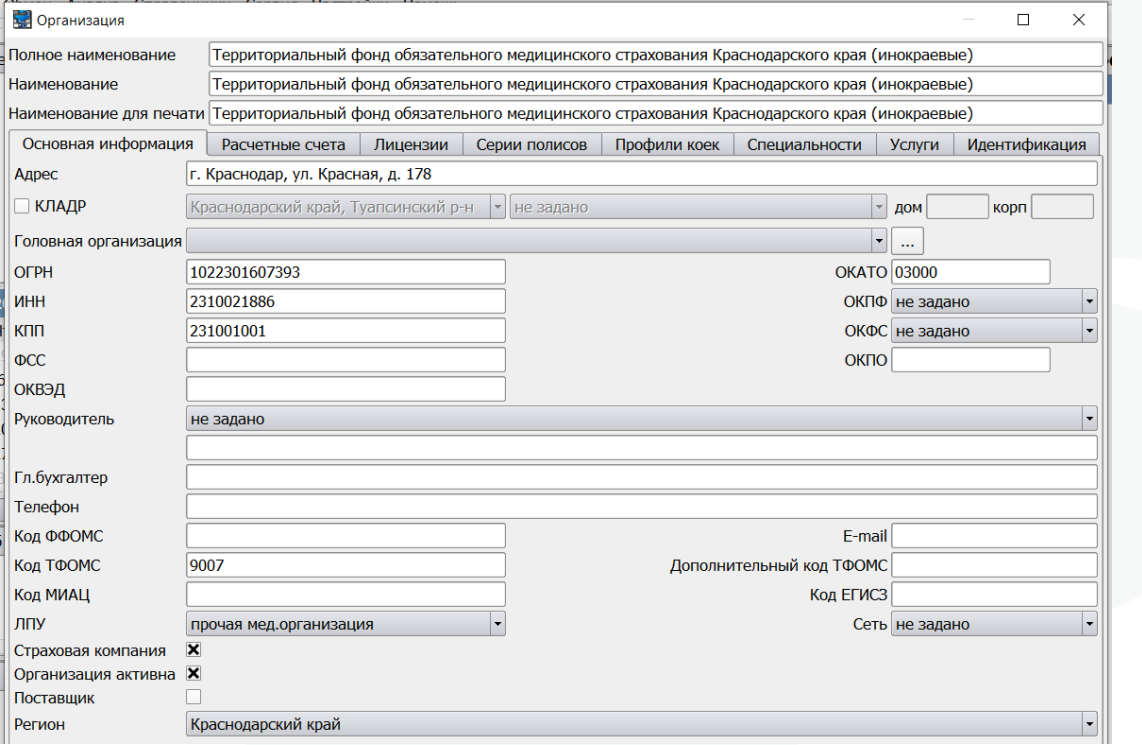

### <span id="page-9-0"></span>**5. Настройка счетчика для реестров счетов**

Находится в справочнике Настройки - Счетчики

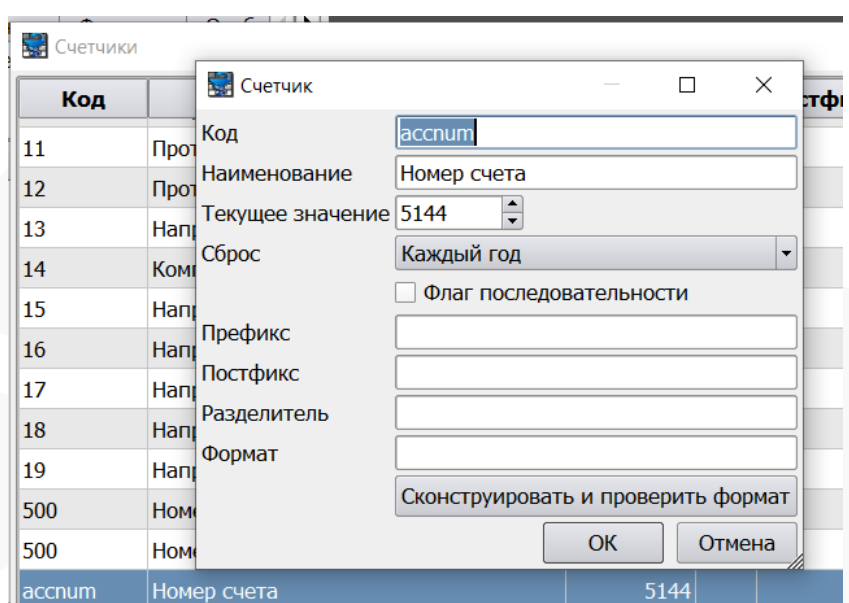

Галочку «Флаг последовательности» выставлять НЕ НАДО.

При указанных выше настройках, последующие формирования счетов начнутся с номера 5144.

#### **6. Формирование счетов**

<span id="page-10-0"></span>Для работы со счетами используется модуль «Расчеты», вызываемый из меню «Расчет \Счета».

Перед началом формирования счетов за отчетный период необходимо убедиться, что нет каких-либо ранее сформированных счетов за нужный период. Для этого на вкладке «Анализ» необходимо указать период в блоке «Счета с\_\_\_ по\_\_\_», нажать кнопку применить и посмотреть список сформированных счетов. Если такие есть, их следует удалить.

**Внимание! не удаляйте счета прошлых периодов, которые были сданы в страховые компании**. **Восстановить их в случае удаления технически невозможно.**

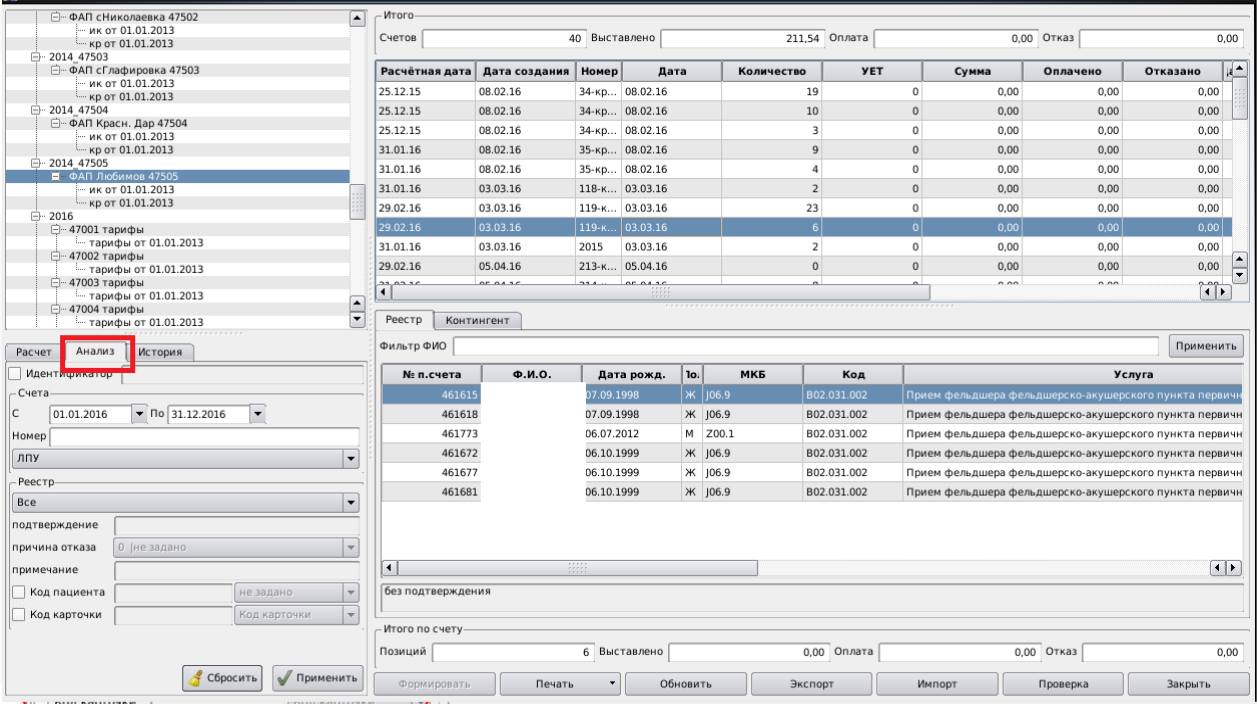

На вкладке «Анализ» отображаются все сформированные реестры счетов. По умолчанию отображаются реестры за текущий календарный год.

Ceccu<br>City <sub>De</sub>  $\overline{\bigcap_{\text{Cuorno}}}$  $\overline{0}$  Cymma  $\overline{0.00}$  Biartagneur .<br><sub>Дания</sub> | Номер |  $\frac{201}{201}$  $\frac{1}{2}$  $\overline{11}$  $13$  $14$  $\overline{1}$  $16$  $\overline{15}$ ачен: Б/Н от 15.02.2023  $\overline{\mathcal{U}}$  $12$  $\overline{\mathcal{L}}$  $\overline{23}$  $24$  $\frac{13}{2}$  $\overline{0,00}$  Bbicta

Формирование счетов осуществляется на вкладке «Расчет» модуля «Расчеты».

Процесс формирования регулируется параметрами:

1) Выбранный договор. Блок 1 на рисунке выше. Если в блоке с договорами (вверху слева) выбран договор или директория с договорами, то счета будут сформированы по случаям обслуживания, у которых указан этот договор(ы). Если договор не выбран, то формирование счетов будет произведено по всем случаям обслуживания с действующими договорами (дата окончания договора больше текущей или отсутствует). Можно открыть любой договор для просмотра и редактирования из модуля расчета двойным щелчком по названию.

2) Подразделение. Блок 2 на рисунке. Поле доступно для редактирования, если на АРМ пользователя в локальных настройках включен параметр «При выставлении счетов учитывать текущее подразделение».

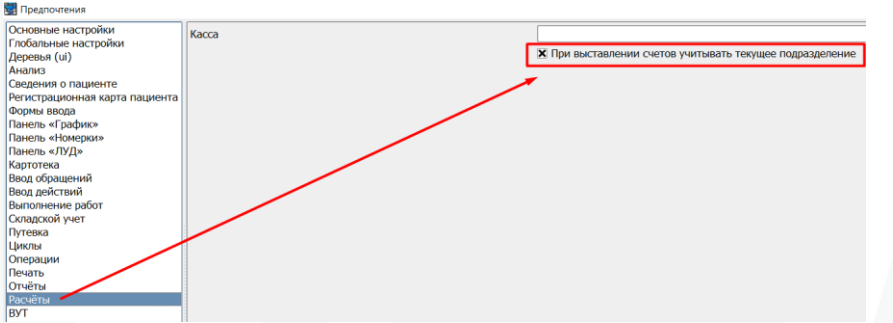

При включенной настройке в модуле «Расчеты» в поле Подразделение будет автоматически подставляться подразделение, указанное у сотрудника в предпочтениях.<br>■ Пеелочтения

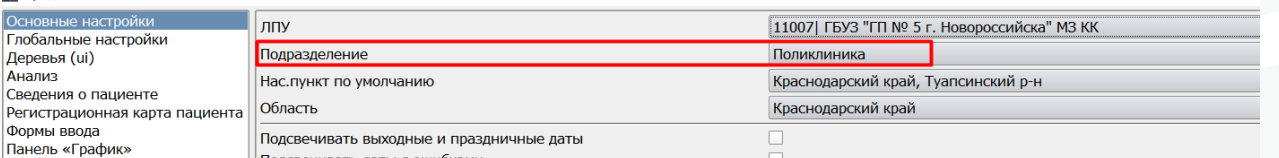

Его можно изменить для того, чтобы сформировать счета по отдельным подразделениям ЛПУ. Для того чтобы по подразделению можно было сформировать отдельно счета, у него должен быть в структуре указан код для бухгалтерии, равный коду ОМС этого подразделения.

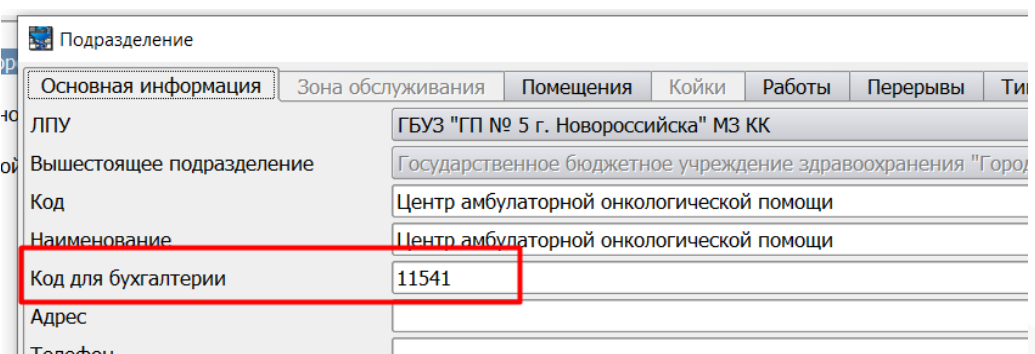

Если при формировании счетов выбрать подразделение, у которого не указан код для бухгалтерии, счета сформированы не будут.

3) Период формирования. Блок 3. Период формирования счетов определяется на основании выбранной в календаре даты.

Возможна автоматическая нумерация реестров счетов. Чтобы включить данную функцию необходимо зайти в Предпочтения - Глобальные настройки и указать ДА для глобальной настройки 23:accNum «Включить генерацию номера».

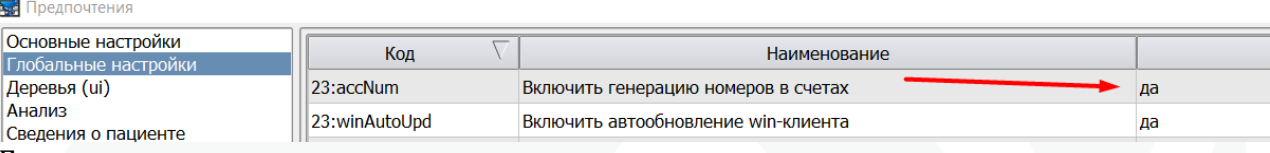

Генерация номера в счетах позволит по счетчику включить автоматическое создание номеров счетов по порядку, начиная с номера, указанного в настройке счетчика.

Для запуска формирования счетов необходимо нажать кнопку «Формировать». Доступ к кнопке определяется наличием у пользователя права canRightForCreateAccounts – «Имеет право формировать счета».

В открывшемся окне по умолчанию период для формирования счетов определяется как с 1 дня месяца, предшествующего месяцу даты, выбранной в календаре, и по указанную в календаре дату. При необходимости период может быть изменен вручную.

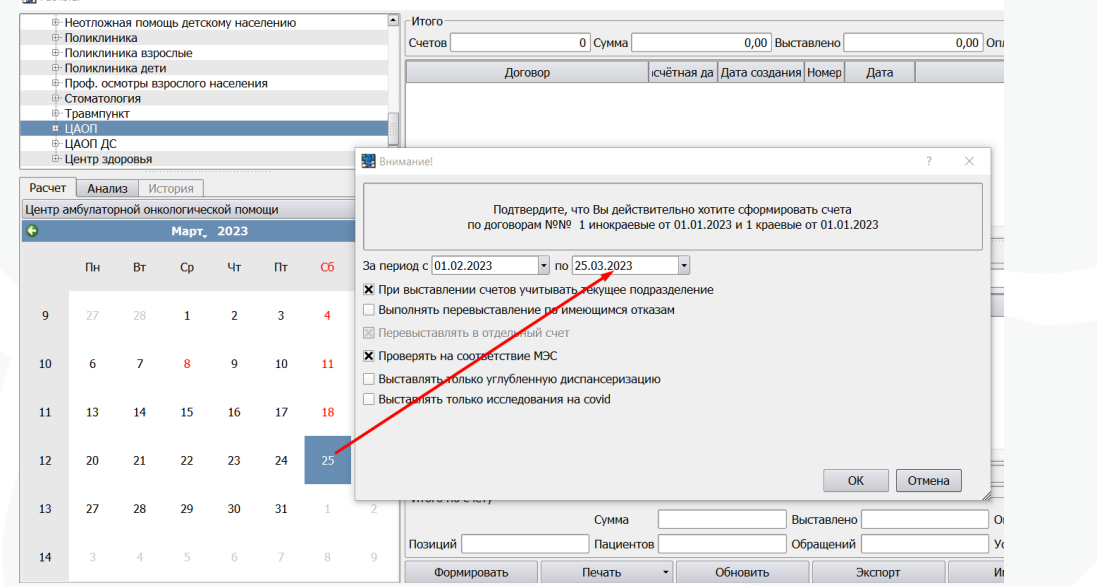

Пояснения к параметрам формирования счетов:

- Чекбокс «При выставлении счетов учитывать текущее подразделение» - при формировании реестров сразу проставится для них подразделение в соответствии с подразделением, указанным слева, над календарем. Код ОМС подразделения при этом выгрузится при экспорте в DBF файл счетов.

- Чекбокс «Выполнить перевыставление по имеющимся отказам». Если за выбранный период имеются счета с подгруженным отказом, то данные счета будут перевыставлены как повторные.

- Чекбокс «Перевыставить в отдельный счет» активен, если включен предыдущий: повторные счета будут сформированы в отдельный счет.

- Чекбокс «Проверить на соответствие МЭС» в настоящее время в учете Краснодарского крае данная настройка не используется. Включен по умолчанию.

- Чекбоксы «Выставлять только углубленную диспансеризацию» и «Выставлять только исследования на covid»: будут сформированы счета только по событиям, с профилем Углубленная диспансеризация 8018, 8019, либо с идентификатором у типа события по системе Экспорт счетов в краснодарском крае = av (тип реестра счетов по исследованиям на ковид) соответственно.

В счета выставляются события, у которых имеется дата окончания и на вкладке Примечания включен чекбокс «Выставлять в счет». У тарифицируемых услуг в событии также должна быть указана дата окончания, состояние «Закончено» и исполнитель.

После окончания процесса формирования в верхнем блоке будут отображены все сформированные реестры счетов, а ниже по каждому реестру списки персональных счетов по выделенному реестру.

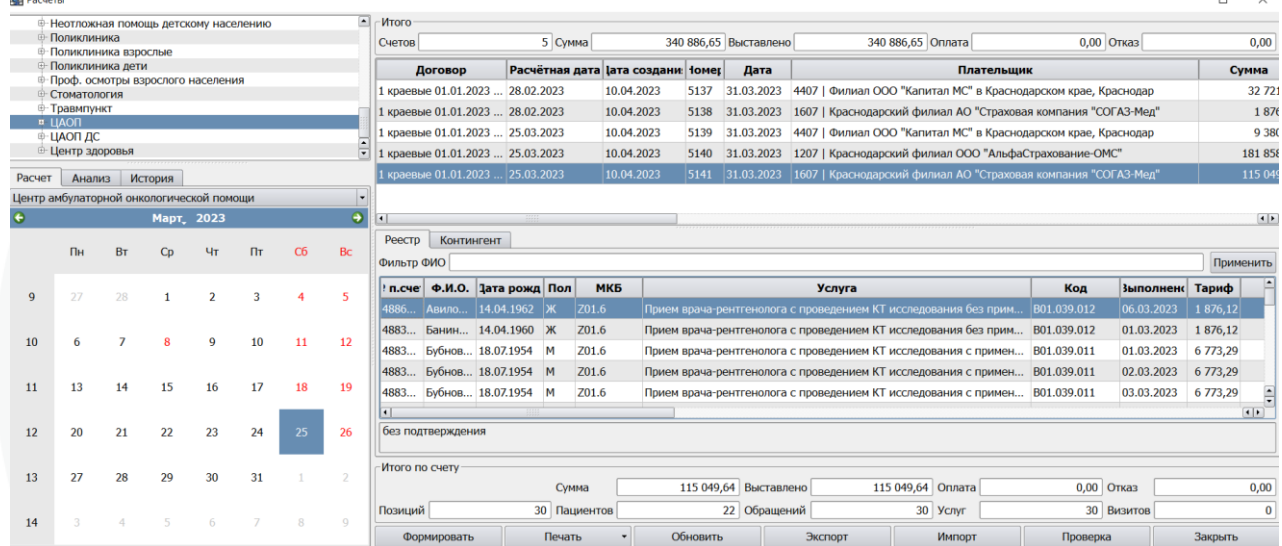

Поле № п.счета по каждому случаю обслуживания это идентификатор события, который в случае обслуживания можно увидеть в поле Код карточки на вкладке Примечания.

В случае отсутствия данных (случаев лечения), удовлетворяющих выбранным для формирования параметрам, система сообщит следующее «Счет не создан, информации нет!» и счет не будет создан.

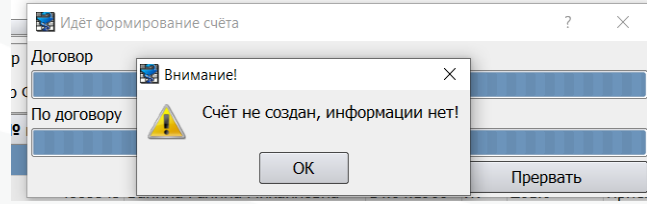

#### **7. Экспорт на ФЛК (пакетная проверка страховой принадлежности)**

<span id="page-14-0"></span>Для отправки счетов в сервис пакетной идентификации страховой принадлежности ТФОМС КК (ФЛК) необходимо экспортировать счета в специальном формате. Для экспорта счета из МИС КПС «САМСОН», необходимо, находясь в окне «Расчеты» (пункт меню Расчеты\Счета), установить курсор на требуемый счет и нажать кнопку «Экспорт» внизу экрана.

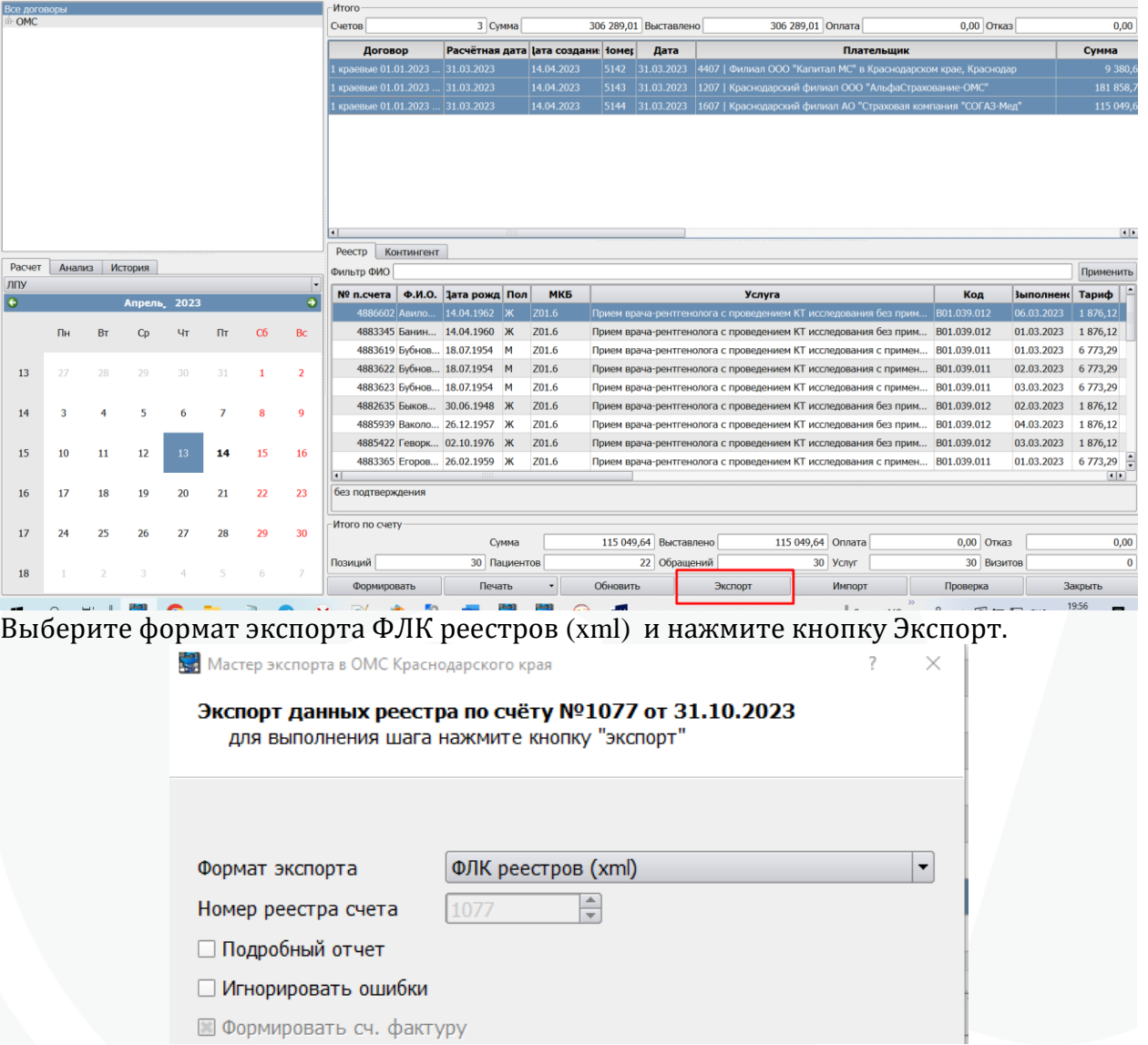

Далее будет открыто окно проверки структуры xml файла, в процессе проверки внизу окна отобразится сообщение «Идет проверка…».

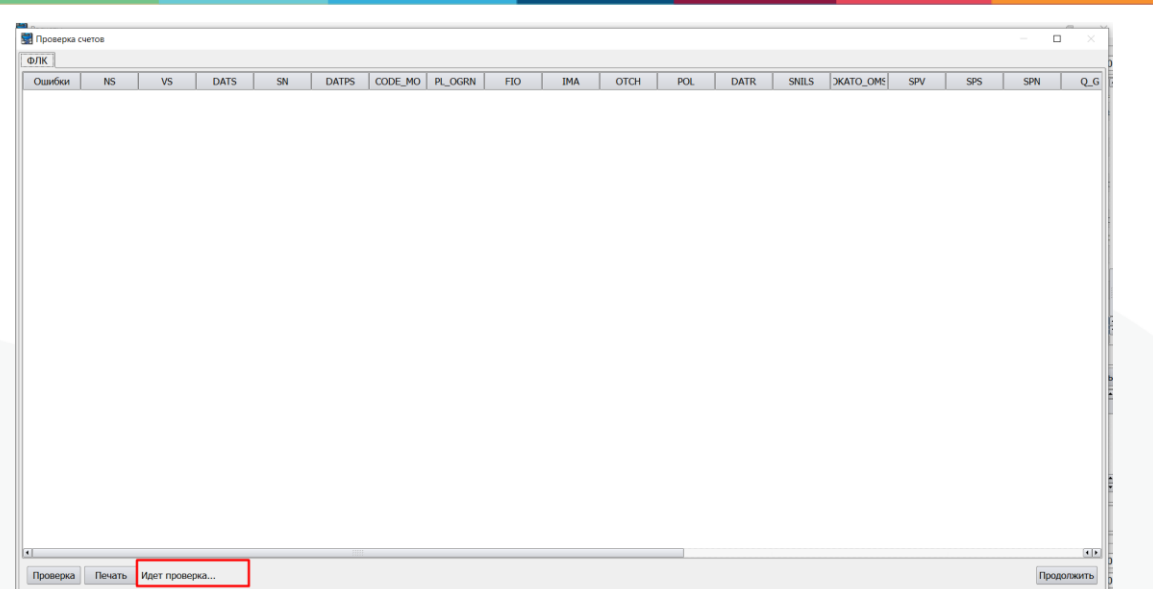

В случае корректности данных – будет сообщение об этом «Ошибок по структуре ФЛК не обнаружено».

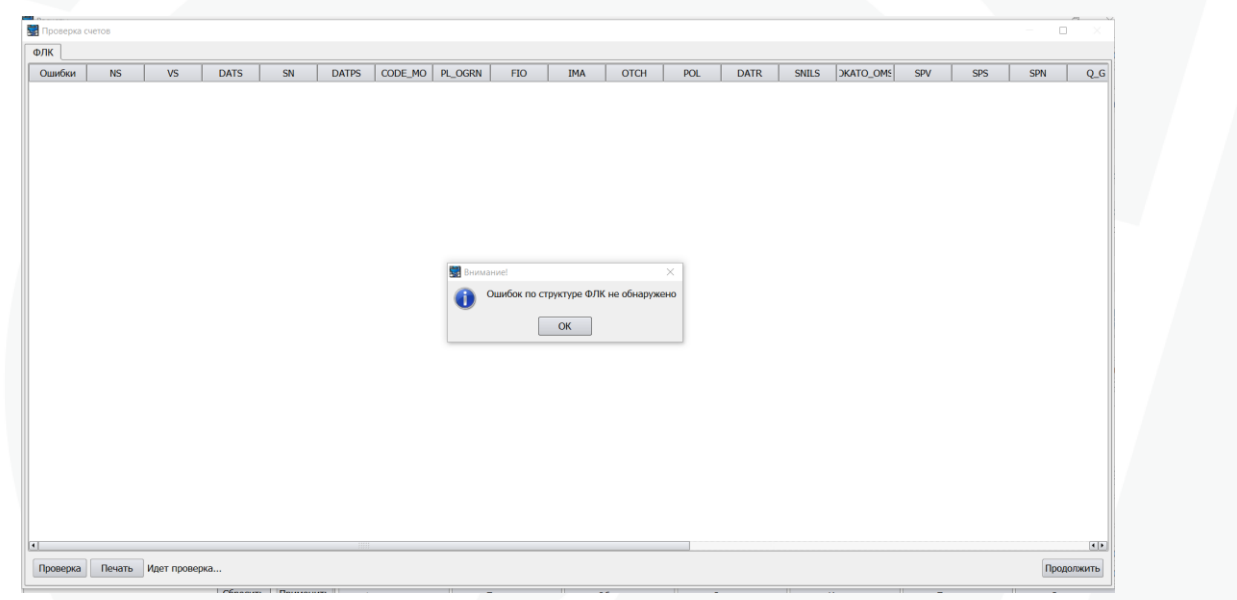

Если будут найдены какие-то ошибки, в данном окне будет выведен перечень проблемных счетов.

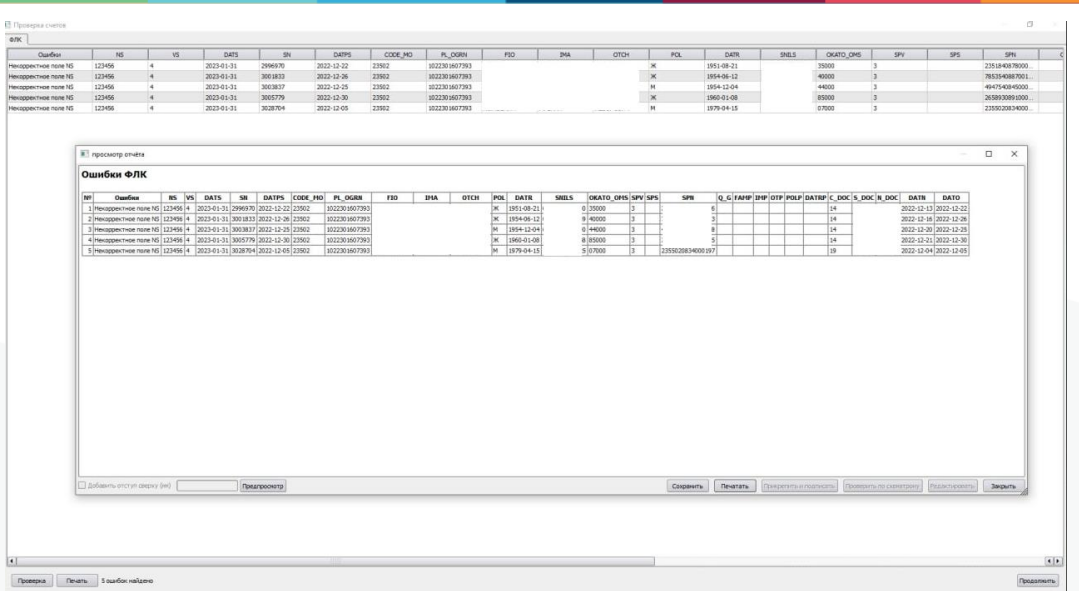

В случае выявления ошибок можно поступить двумя способами:

1. Непосредственно в данном окне по нажатию правой кнопки мыши вызвать контекстное меню – Открыть регистрационную карту, это позволит исправить сразу ошибки

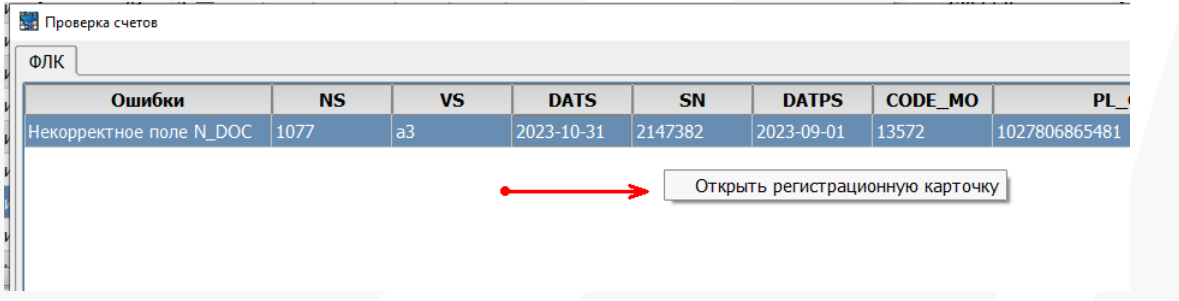

После исправления ошибок можно запустить проверку повторно из этого же окна нажав кнопку «Проверка» в левом нижнем углу окна.

2. Распечатать список ошибок и нажать кнопку Продолжить. В данном случае будет предупреждение «Персональные счета с ошибками структуры не будут выгружены на ФЛК»

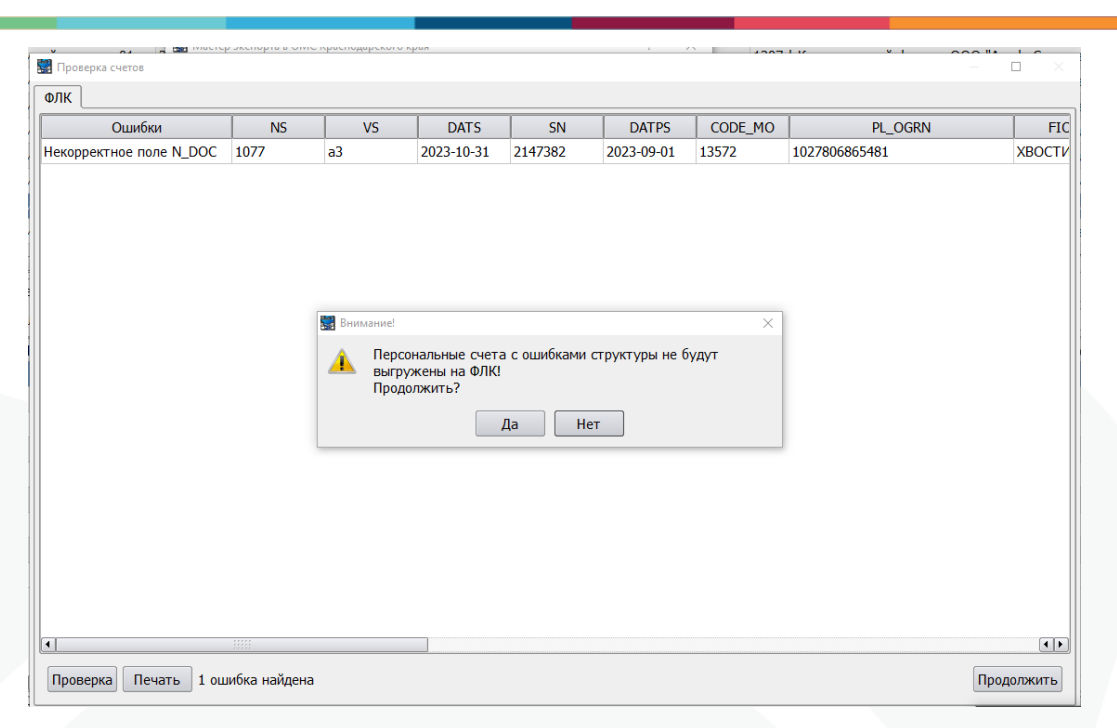

Далее откроется снова окно Мастера экспорта. Укажите куда сохранить архив с реестром

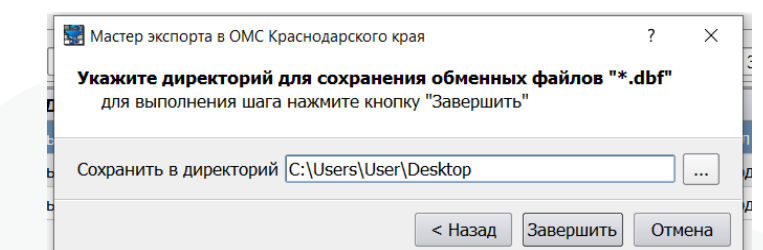

Отправьте реестр на ФЛК. После получения возврата его нужно подгрузить в МИС. Для импорта возвратов существует кнопка Импорт.

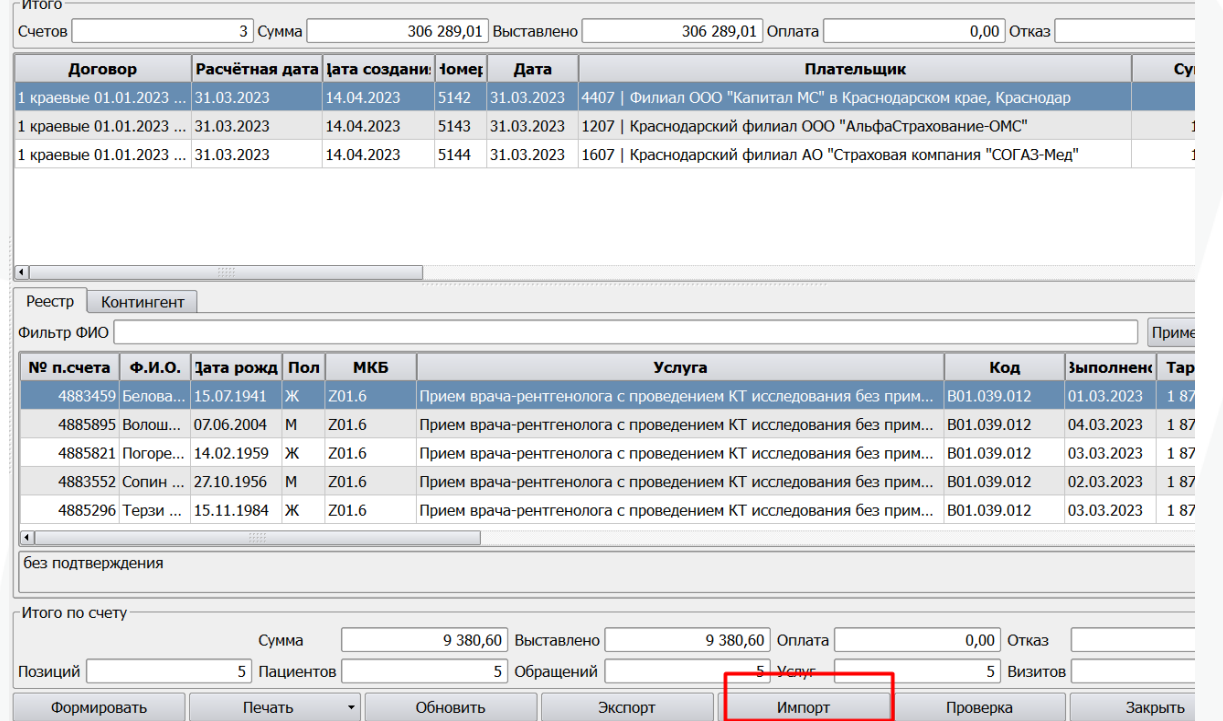

Необходимо указать архив с возвратом и переключиться на вкладку ФЛК и нажать кнопку Начать импортирование.

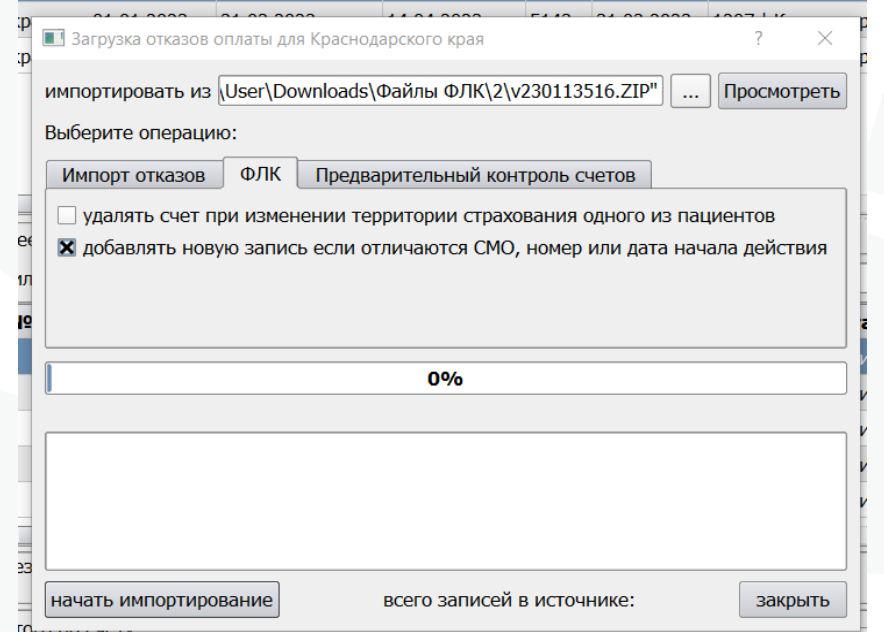

На счета загрузятся ключи FKEY.

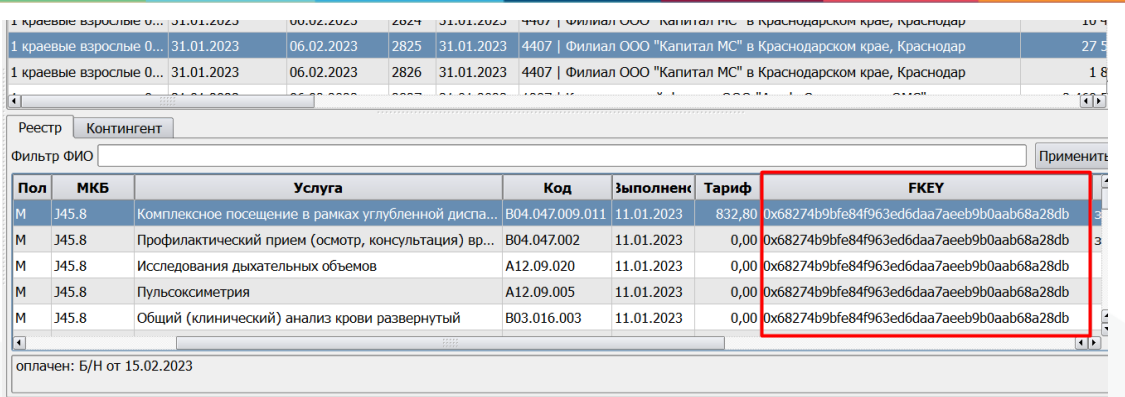

#### $\epsilon$ Итого по счету

В регкартах пациентов в случае отличия полисных данных по сравнению с данными ФЛК, у прежнего полиса будет проставлена дата окончания действия и добавится запись с новым полисом, полученным из ФЛК. В поле Примечание проставляется запись с указанием, что полис добавлен при ФЛК и датой импорта.

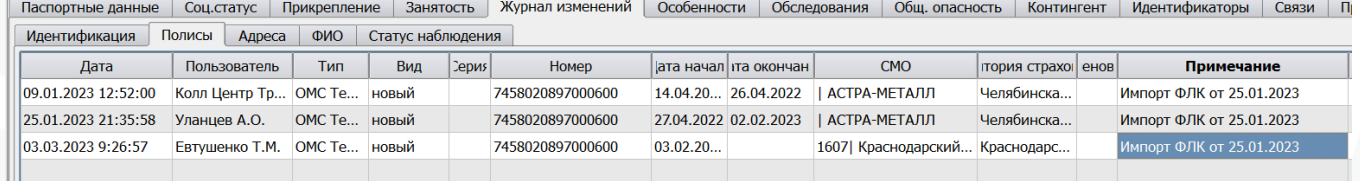

После импорта возврата ФЛК в обязательном порядке необходимо переформировать счета перед экспортом на Предконтроль. Данные манипуляции необходимы для корректного распределения счетов пациентов между реестрами страховых компаний. Если для краевых и инокраевых пациентов ведутся раздельные договора, то необходимо открыть события пациентов, по которым изменилась территория страхования и пересохранить их. Список пациентов, у которых изменилась территория страхования выводится при импорте ФЛК, и может быть распечатан.

Так как в регкартах после ФЛК у таких пациентов полис был изменен, то при открытии события договор обслуживания подберется по новым полисным данным. Событие нужно сохранить с вновь подобранным договором. Счета переформировать до экспорта на Предконтроль.

**Внимание! Сохранять счета сформированными на период ФЛК и Предконтроля необходимости нет. Счета должны быть сформированы на момент осуществления непосредственно экспорта и импорта. Окончательно счета формируются для выгрузки их на оплату и после произведения оплаты расформировывать оплаченные счета уже недопустимо.**

#### **8. Экспорт счетов на Предконтроль**

<span id="page-19-0"></span>Вызов мастера Экспорта аналогичен Экспорту на ФЛК. Нужно выбрать формат экспорта Предварительный контроль.

Откроется окно, где необходимо указать:

Формат экспорта – из выпадающего списка выбрать «Предварительный контроль счетов»;

Номер реестра счета – указывается вручную или автоматически. Подробный отчет – опционально, для вывода процесса экспорта

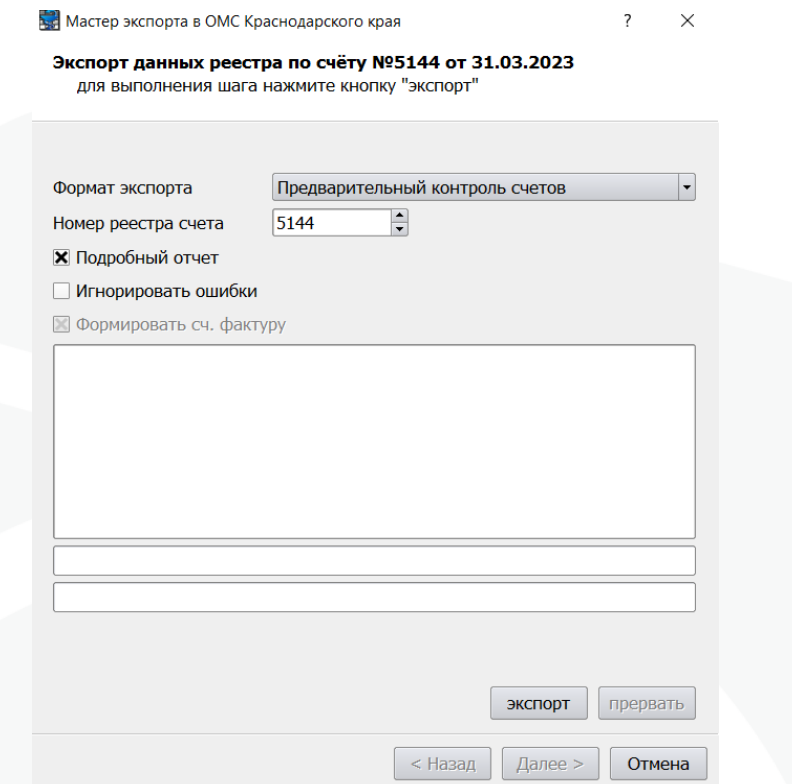

При экспорте осуществляется проверка наличия ключей ФЛК (FKEY), а также по счетам, у которых есть ключи FKEY, вычисляется кэш сумма для контроля неизменности персональных данных с момента загрузки ключей. Если кэш сумма меняется, ранее загруженный ключ удаляется с персонального счета. Если при экспорте обнаруживаются счета у которых отсутствуют FKEY (или были удалены из-за изменения кеш суммы) то список выводится пользователю.

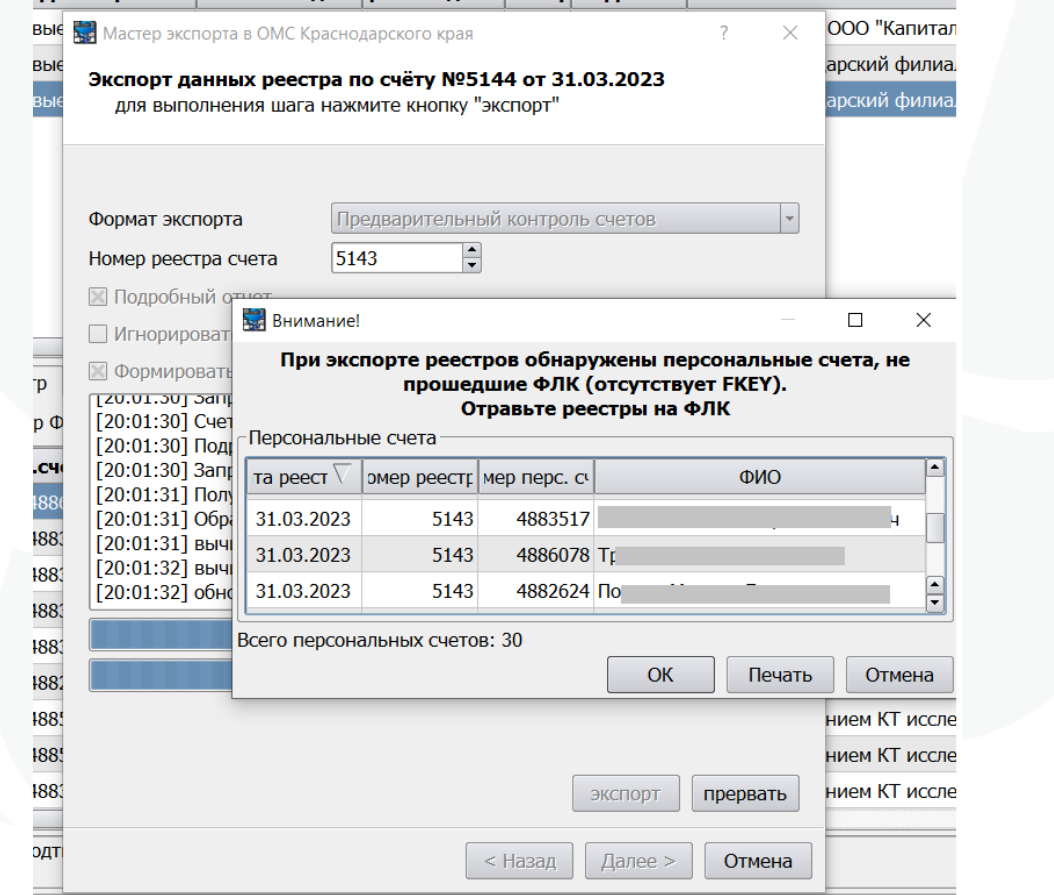

Список может быть распечатан. Такие счета необходимо удалить из реестра контекстной функцией Удалить счета без FKEY и отправить на ФЛК повторно для получения новых ключей на изменившиеся данные.

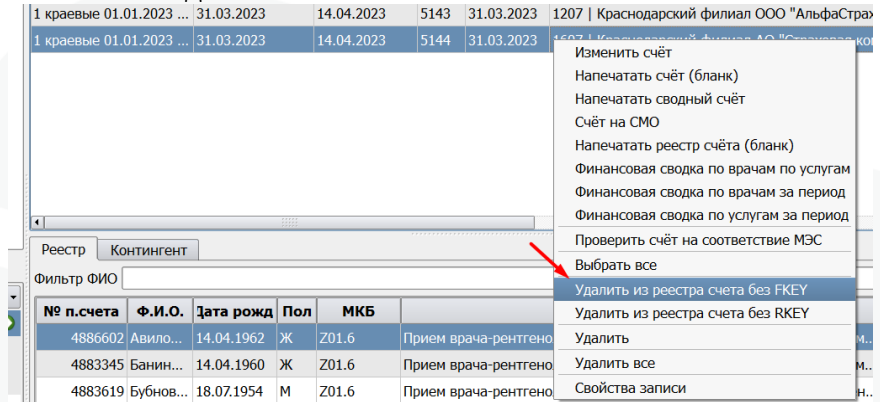

Выгруженный счет нужно отправить на контроль. После возврата реестра с контроля, необходимо импортировать его аналогично возврату ФЛК, только в мастере импорта выбрать вкладку Предварительный контроль счетов.

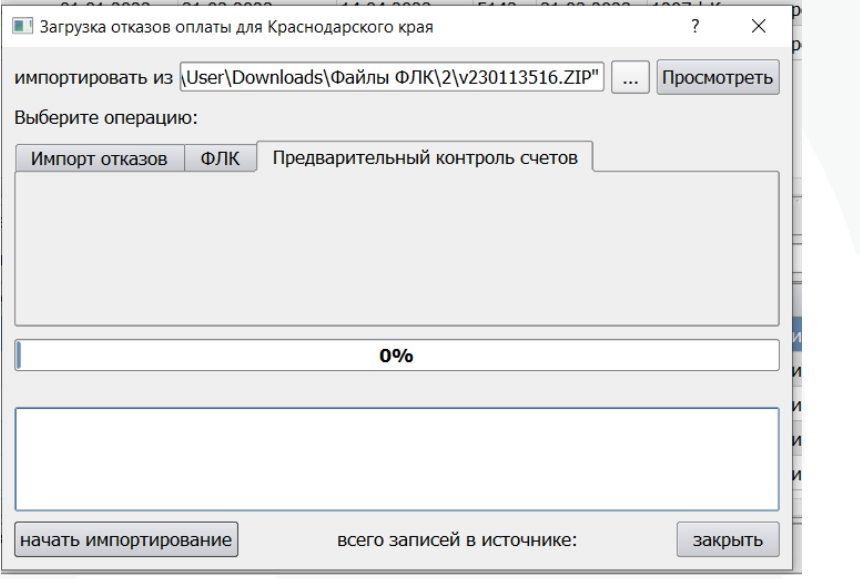

По окончанию процесса импорта будет отображен список обращений, на которые ключи не были загружены.

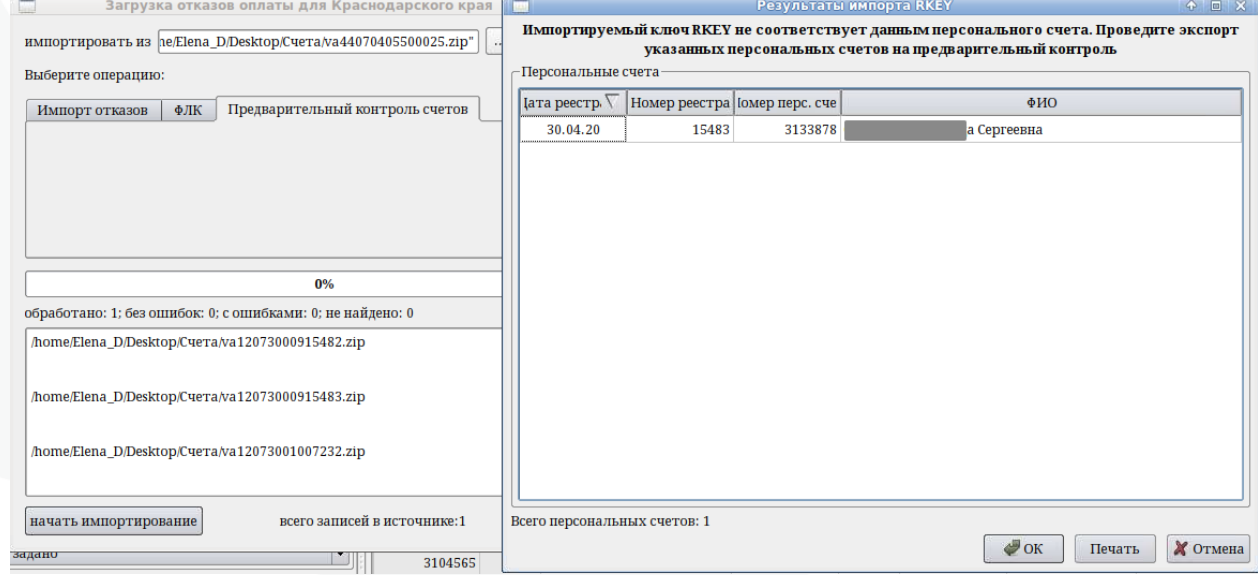

Такое сообщение означает, что в регистрационной карте этого пациента, или в этой истории болезни, или в справочниках МИС «Самсон», которые участвуют в формировании счетов внесены изменения и необходимо снова отправить эти персональные счета на предварительный контроль.

При следующем формировании счетов, ранее загруженные на обращения ключи RKEY будут видны в соответствующем столбце.

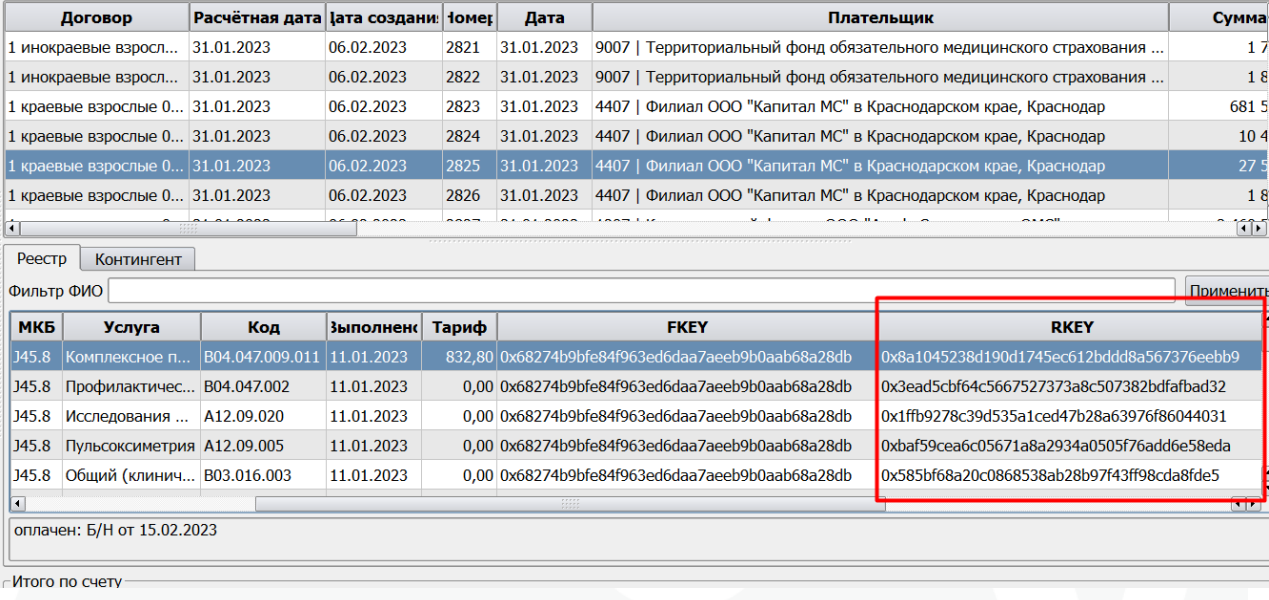

Если такой реестр снова экспортировать на предварительный контроль, то экспортируются только те персональные счета, в которых были какие-то изменения после прошлой загрузки ключей RKEY, а также счета, у которых RKEY совсем отсутствует.

Если в реестре нет ни одного счета, у которого отсутствует ключ RKEY или не было изменений в историях, картах и справочниках, то такой реестр на предварительный контроль не экспортируется, вместо этого появится сообщение «Не найдено персональных счетов с отсутствующими или некорректными ключами RKEY» и перечень таких реестров.

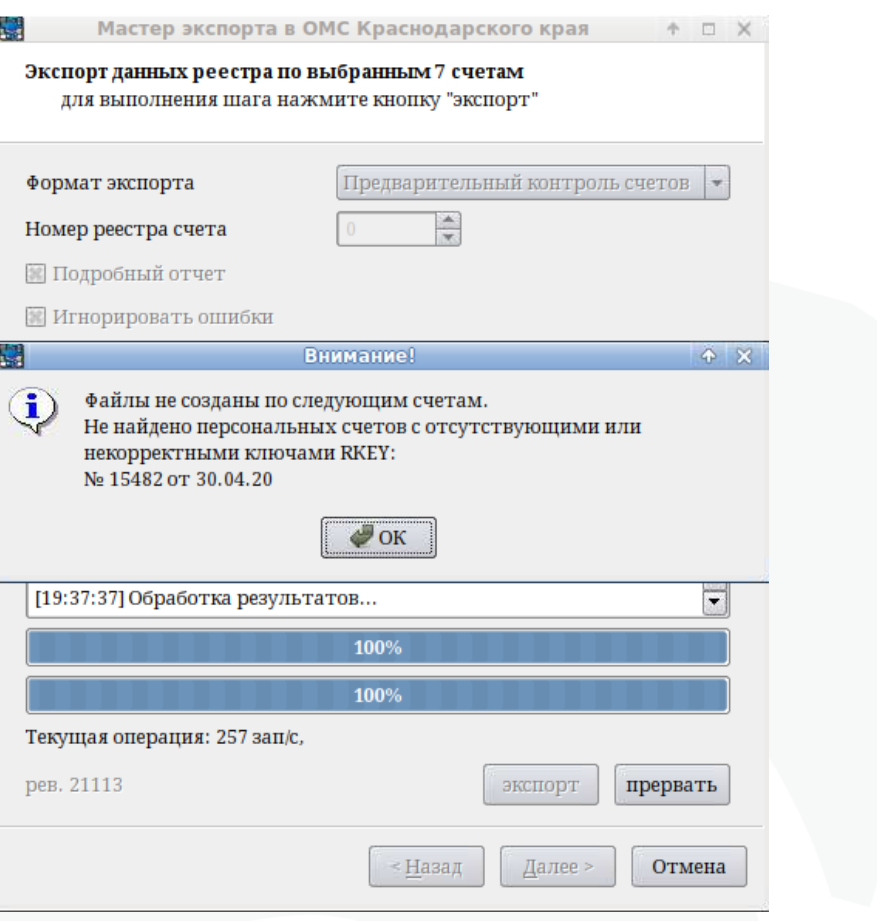

Если по счету есть ошибки, то их можно исправить. Для исправления ошибок, на строке с персональным счетом нужно вызвать контекстное меню и выбрать строку:

• Для редактирования паспортно-полисной части - «Открыть регистрационную карточку»

• Для редактирования истории – «Открыть первичный документ».

<span id="page-23-0"></span>Открыть историю можно также двойным щелчком левой кнопки мыши по персональному счету.

#### **9. Экспорт счетов для оплаты страховыми организациями**

Формат экспорта – из выпадающего списка выбрать «Положение 26»;

Для формирования счет-фактуры, необходимо указание параметра «Формировать сч. фактуру».

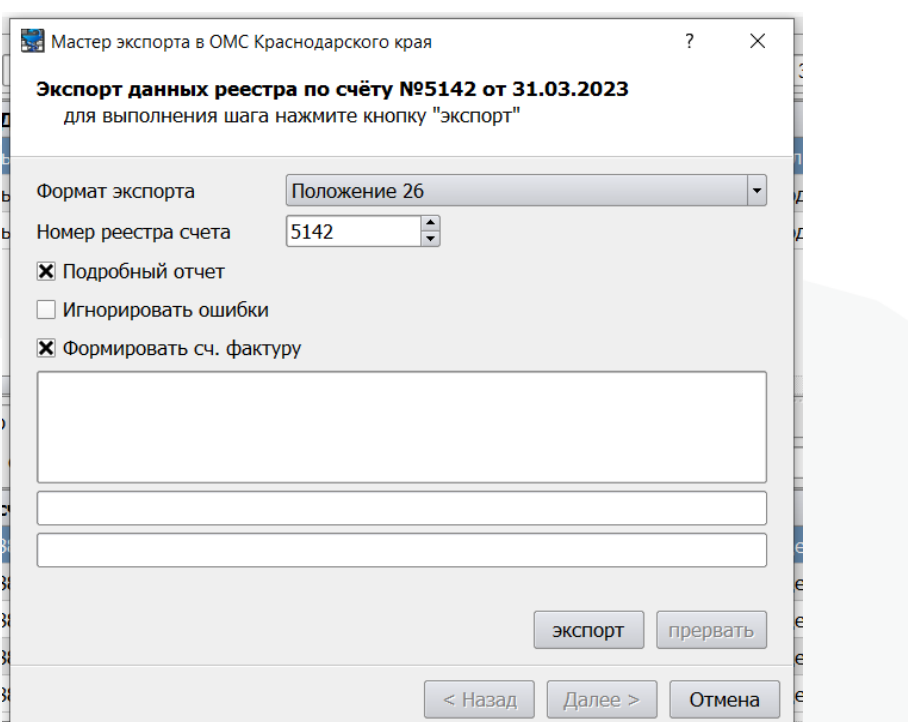

Процесс аналогичен предыдущим случаям. В результате экспорта будет выгружен архив с реестром счета, содержащий кроме DBF файлов самого реестра также счет-фактуру:

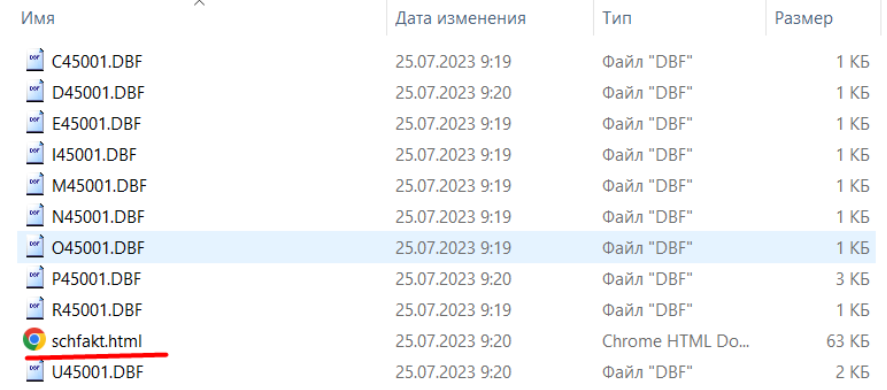

При экспорте реестров для страховых компаний по «Положению 26», если ключи RKEY были загружены ранее, но после этого произошли какие-то изменения в истории, карте или справочниках, то ранее загруженные ключи будут удалены и появится стандартное предупреждение системы о том, что персональные счета необходимо отправить на предварительный контроль и их список.

Экспорт/Импорт можно производить неограниченное количество раз.

Загруженные ключи RKEY и FKEY можно удалить вручную. Для этого в профиле прав пользователя должно быть право «accDeleteRKEY - Расчёты: имеет право удалять загруженные RKEY». Удаление возможно только из режима «Расчёт/Счета».

В списке персональных счетов выделите те фамилии, откуда нужно удалить ключи, затем на выделенной области кликните правой кнопкой мыши для вызова контекстного меню и выберите пункт «Удалить RKEY» или «Удалить FKEY» и ключи будут удалены.

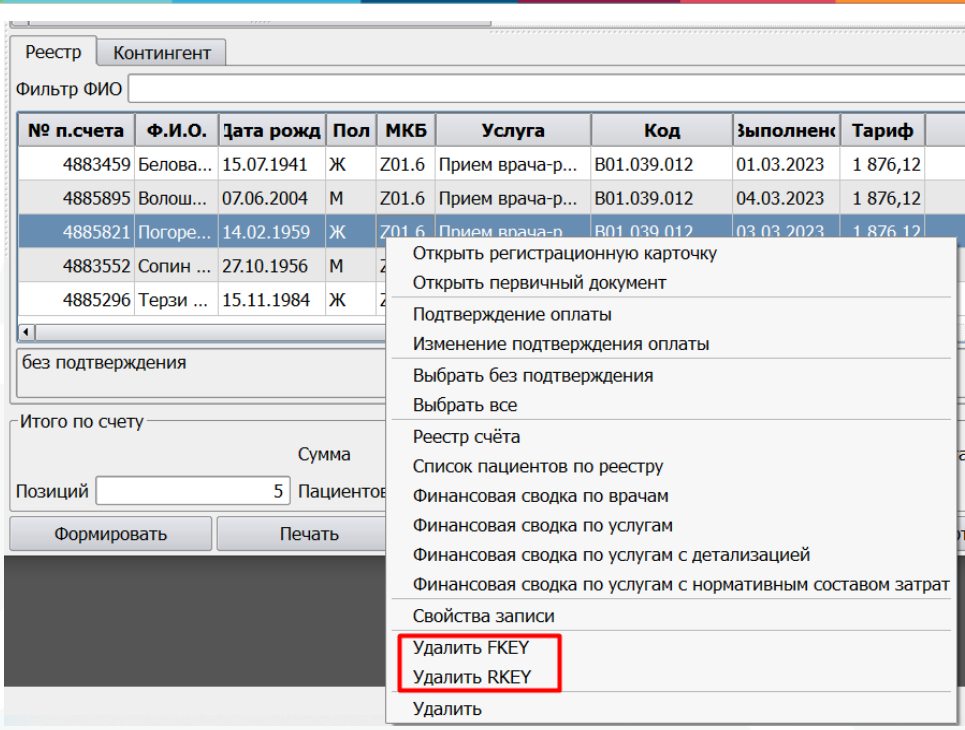

Даже если на одного пациента (один персональный счёт) очень много услуг в реестре, достаточно один раз выбрать его фамилию и ключи удалятся у всех услуг из всех файлов этого персонального счета.

При получении отказа платежа в МИС можно импортировать возврат. Подгрузка отказов может быть произведена если планируется перевыставление счетов в повторных реестрах после их исправления а также для ведения учета оплаченных счетов.

Для импорта возвратного счета, необходимо установить курсор на счет, возврат которого будет импортироваться. Нажатие кнопки «Импорт», в нижней части окна, активирует окно, в котором указывается путь к архиву возвратного счета и на вкладке «Импорт отказов» нужно нажать кнопку «Начать импортирование». При указании пути к возвратному файлу не допускается наличие русских символов в названии папок, в противном случае, возврат загрузить не получится.

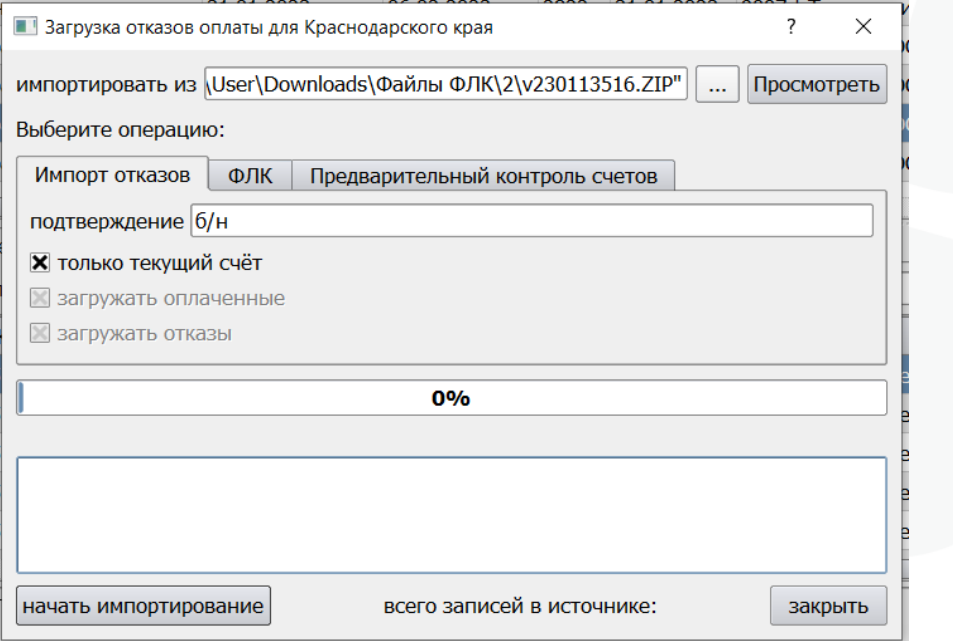

После того как возвратные счета подгружены, на вкладке «Анализ» меню «Расчет\Счета», есть возможность выбора отказанных счетов, в том числе по причинам отказа. Удалять пациентов из счета не нужно, если планируется исправление ошибок и подача повторного счета в следующем отчетном периоде.

#### **10. Формирование повторных счетов**

<span id="page-26-0"></span>Процесс формирования повторных счетов не отличается от основных, за исключением выбора двух параметров:

- Выполнять перевыставление по имеющимся заказам

- Перевыставлять в отдельный счет

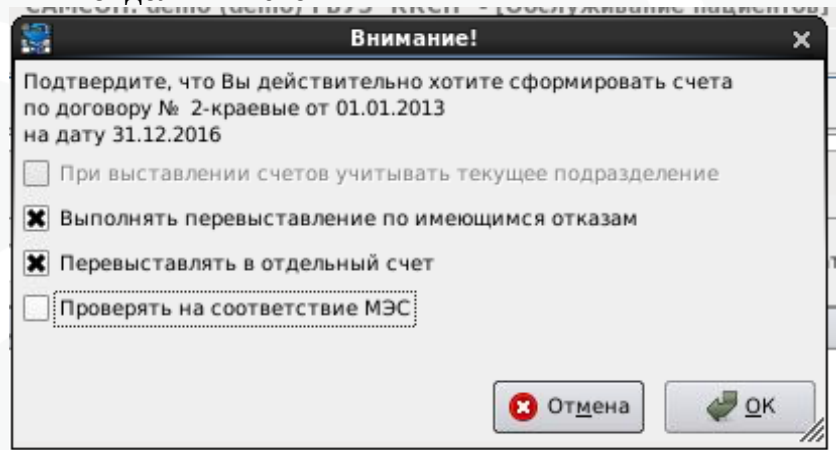

Все реестры будут сформированы с типом Повторный, при условии что в договоре включен параметр «Разделять по типа реестров счетов».

#### **11. Проверка счетов на корректность.**

<span id="page-26-1"></span>Запуск проверки осуществляется из кнопки Проверка в окне Расчеты. Возможны варианты проверки счетов по конкретному сформированному счету или по периоду.

Будет отображено окно «Проверка счетов», в котором необходимо выбрать условия для проверки и нажать кнопку «Проверка».

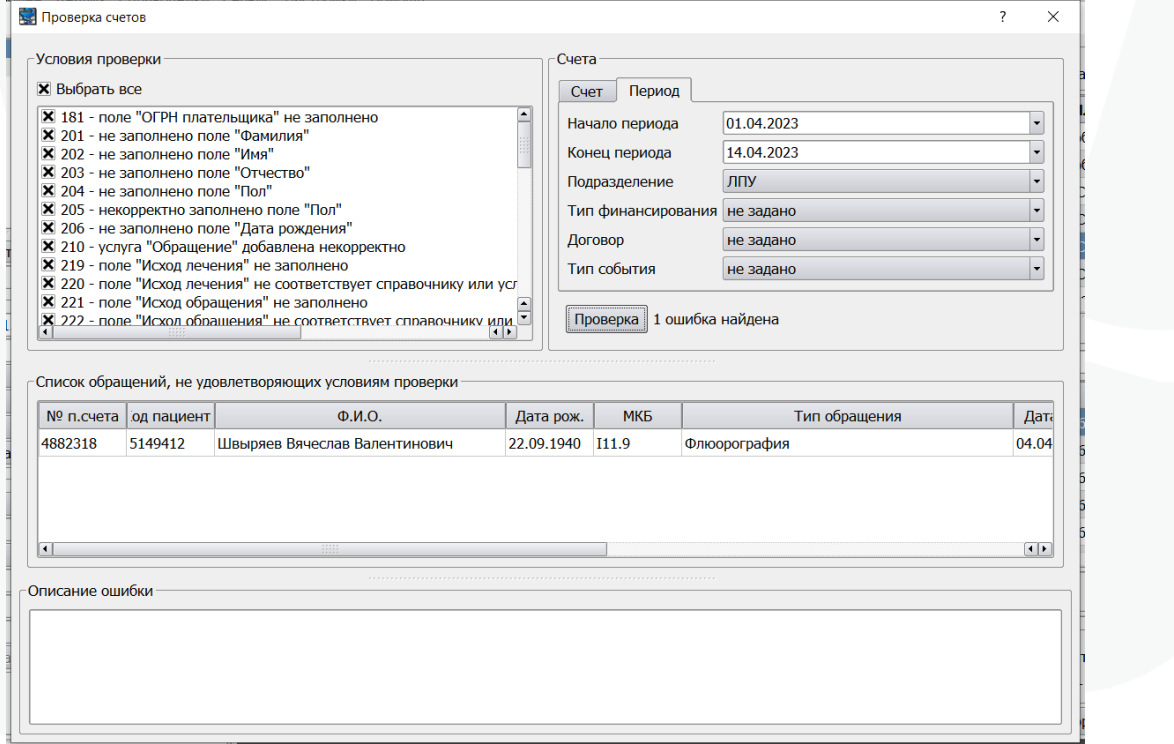

После проверки необходимо исправить счет.

Внимание! Внутренняя проверка счетов в МИС не идентична проверкам ТФОМС и не может гарантировать успешного прохождение контроля. Данный функционал носит информативный характер и является вспомогательным средством контроля оформления случаев лечения.

#### 12. **Выставление особых случаев в соответствии с спр 42**

#### <span id="page-27-0"></span>**2 медицинская помощь оказана новорожденному до государственной регистрации рождения**

Выгружается при отсутствии полиса в карте пациента (новорожденного), но у него в связях в регистрационной карте должно быть указано лицо по уходу с полисом.

#### **4 отсутствие отчества в документе, удостоверяющем личность пациента (представителя пациента)**

Выгружается если в регистрационной карте пациента поле отчество пустое или при выставлении по полису матери для новорожденного.

#### **5 первый этап диспансеризации (профилактического осмотра)**

Выгружается в случаях если у типа события указан профиль с региональным кодом из числа нижеперечисленных:

8008 - Диспансеризация раз в 3 года взр нас I этап;

8010 - Диспансеризация детей-сирот;

8014 - Диспансеризация ежегодная (льготники) I этап;

102 - Профосмотры несовершеннолетних;

8012 - Период. медицинские осмотры дет.;

8013 - Предв. медицинские осмотры дет.;

8018 - Диспансеризация углубленная (COVID) I этап.

#### **6 второй этап диспансеризации (профилактического осмотра)**

Выгружается в случаях если у типа события указан профиль с региональным кодом из числа нижеперечисленных:

8009 - Диспансеризация раз в 3 года взр нас II этап;

8015 - Диспансеризация ежегодная (льготники) II этап;

103 - Профосмотры несов-х 2 этап;

8019 - Диспансеризация углубленная (COVID) II этап.

Ниже на рисунке поле с профилем типа события и раскрытый справочник профилей.

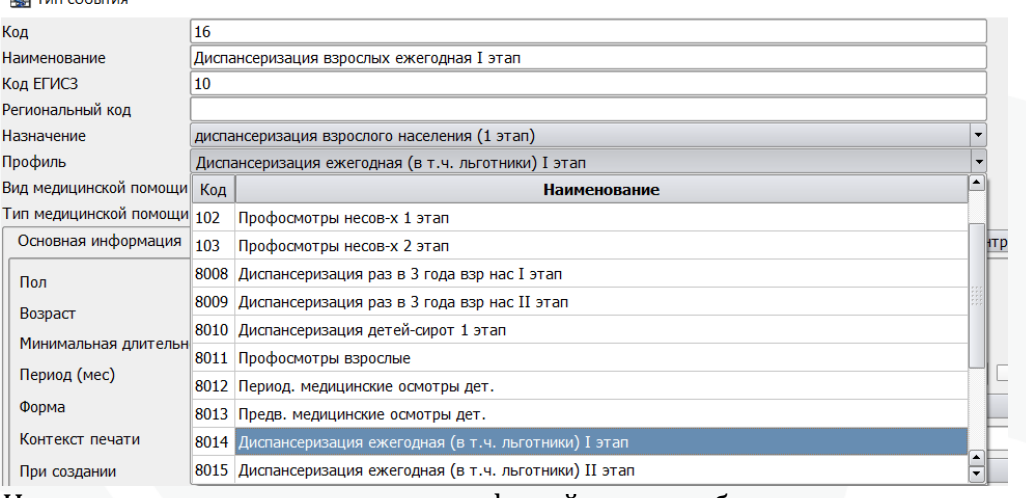

Ниже на рисунке справочник профилей типов события.

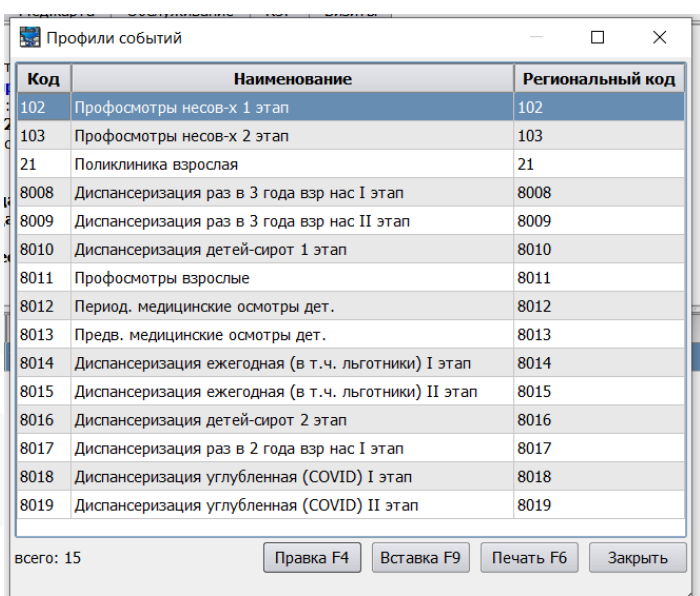

#### **7 предоставлено спальное место и питание законному представителю (дети до 4 лет, дети старше 4 лет при наличии медицинских показаний)**

Выгружается в счет если в стационарном случае с 12 видом помощи (стационар детский) на вкладке примечания указано лицо по уходу.

#### **8 диспансеризация (проф. осмотр) проведена мобильной выездной медицинской бригадой**

Выставляется в счет ля типов помощи:

- 232 диспансеризация детей-сирот, наход в стационаре,
- 252 диспансеризация детей остав-ся без попечения родит,
- 262 медицинские осмотры несовершеннолетних ,
- 211 диспансеризация взрослого населения,
- 261 медицинские осмотры взрослых.

При этом для учета должен использоваться отдельный тип события, у которого указан идентификатор mob по системе AccTFOMS.

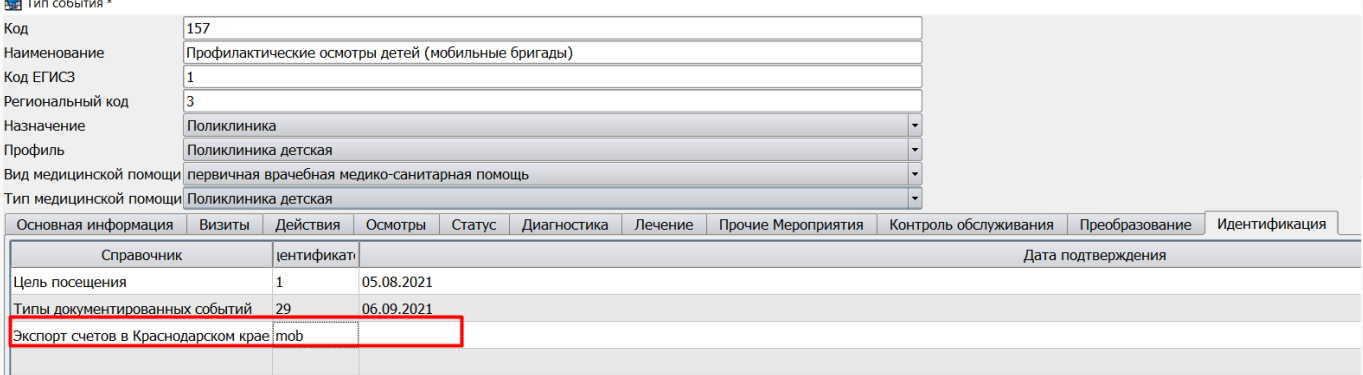

**9 отказ от проведения диспансеризации (профилактического осмотра)** В настоящее время не выставляется.

- **a проведение I этапа ЭКО (стимуляция суперовуляции)**
- **b полный цикл ЭКО с криоконсервацией эмбрионов**

**c размораживание криоконсервированных эмбрионов с последующим переносом эмбрионов в полость матки**

#### **d проведение I-III этапа ЭКО (стимуляция, получение, оплодотворение и культивирование) с последующей криоконсервацией эмбриона**

#### **e полный цикл ЭКО без применения криоконсервации эмбрионов.**

Для выставления в счет особого случая в событии должен присутствовать служебный тип действия Этап ЭКО. Этап указывается в свойстве этого мероприятия:

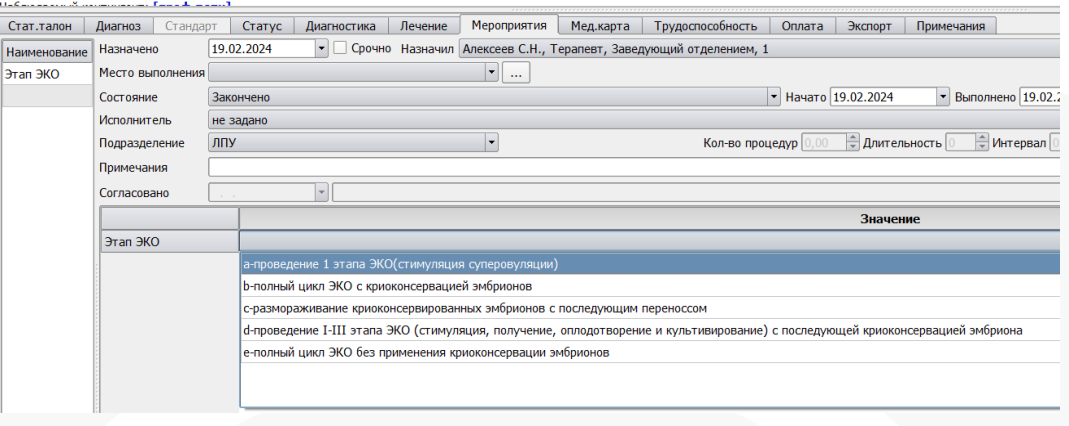

#### **f Возложение на фельдшера (акушера) отдельных функций лечащего врача**

Выгружается в счет если специальность врача имеет региональный код 206 Лечебное дело (средний медперсонал) и в счете присутствует услуга из списка:

B01.047.001, B01.047.002, B01.047.005, B01.047.006, B01.047.014, B01.047.019, B01.047.019.001, B01.047.020, B01.047.022, B01.047.022.001, B04.047.001, B04.047.001.001, B04.047.001.002, B04.047.001.005, B04.047.001.006, B04.047.001.009, B04.047.001.010, B04.047.001.067, B04.047.001.068, B04.047.001.069, B04.047.001.070, B04.047.001.071, B04.047.001.084, B04.047.001.085, B04.047.001.086, B04.047.001.087, B04.047.001.091, B04.047.002, B04.047.002.013, B04.047.002.014, B04.047.002.015, B04.047.002.016, B04.047.002.017, B04.047.002.018, B04.047.002.019, B04.047.002.020, B04.047.002.021, B04.047.002.022, B04.047.002.023, B04.047.002.024, B04.047.002.025, B04.047.002.026, B04.047.002.027, B04.047.002.028, B04.047.002.029, B04.047.002.030, B04.047.002.031, B04.047.002.032, B04.047.003, B04.047.004.

#### **g медицинская помощь, оказана в результате противоправных действий (бездействия) третьих лиц**

Для учета используется служебный тип действия «Информирование органов внутренних дел» с кодом criminal , добавлен в 136 обновлении. Если медицинская помощь оказана в результате противоправных действий (бездействия) третьих лиц следует добавить данный тип действия в событие и заполнить его, отметив признак «Связано с противоправными действиями».

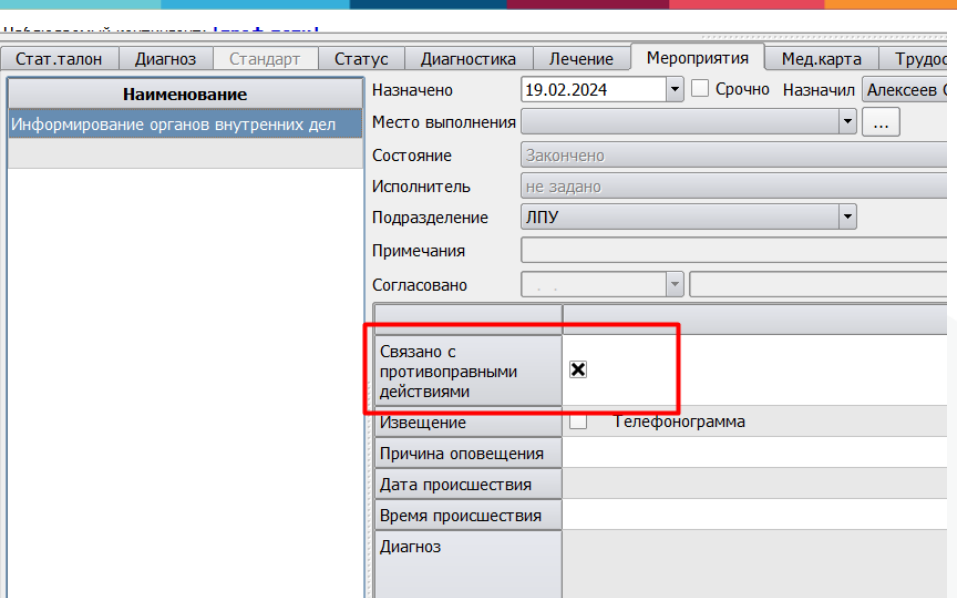

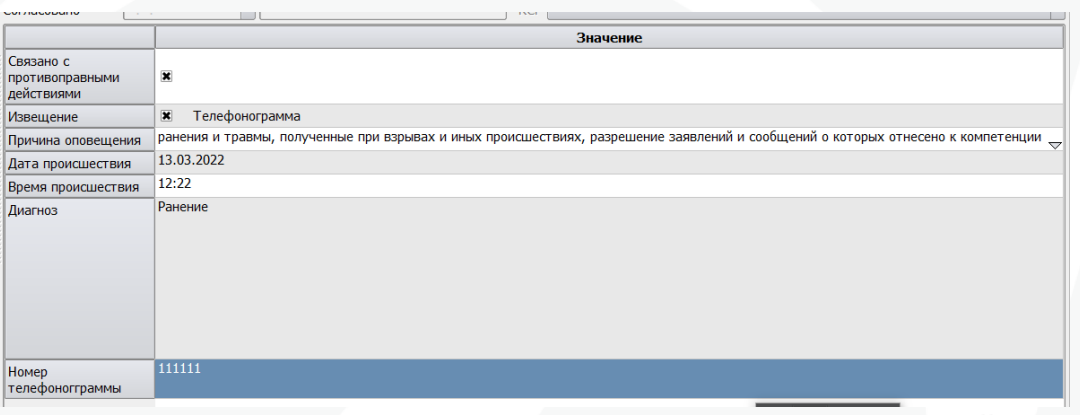

**i Невозможно провести цитологическое исследование мазка с шейки матки по медицинским показаниям (в связи с экстирпацией матки, virgo)**

Не выставляется ввиду отсутствия учета.